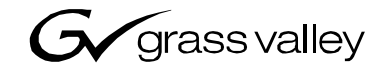

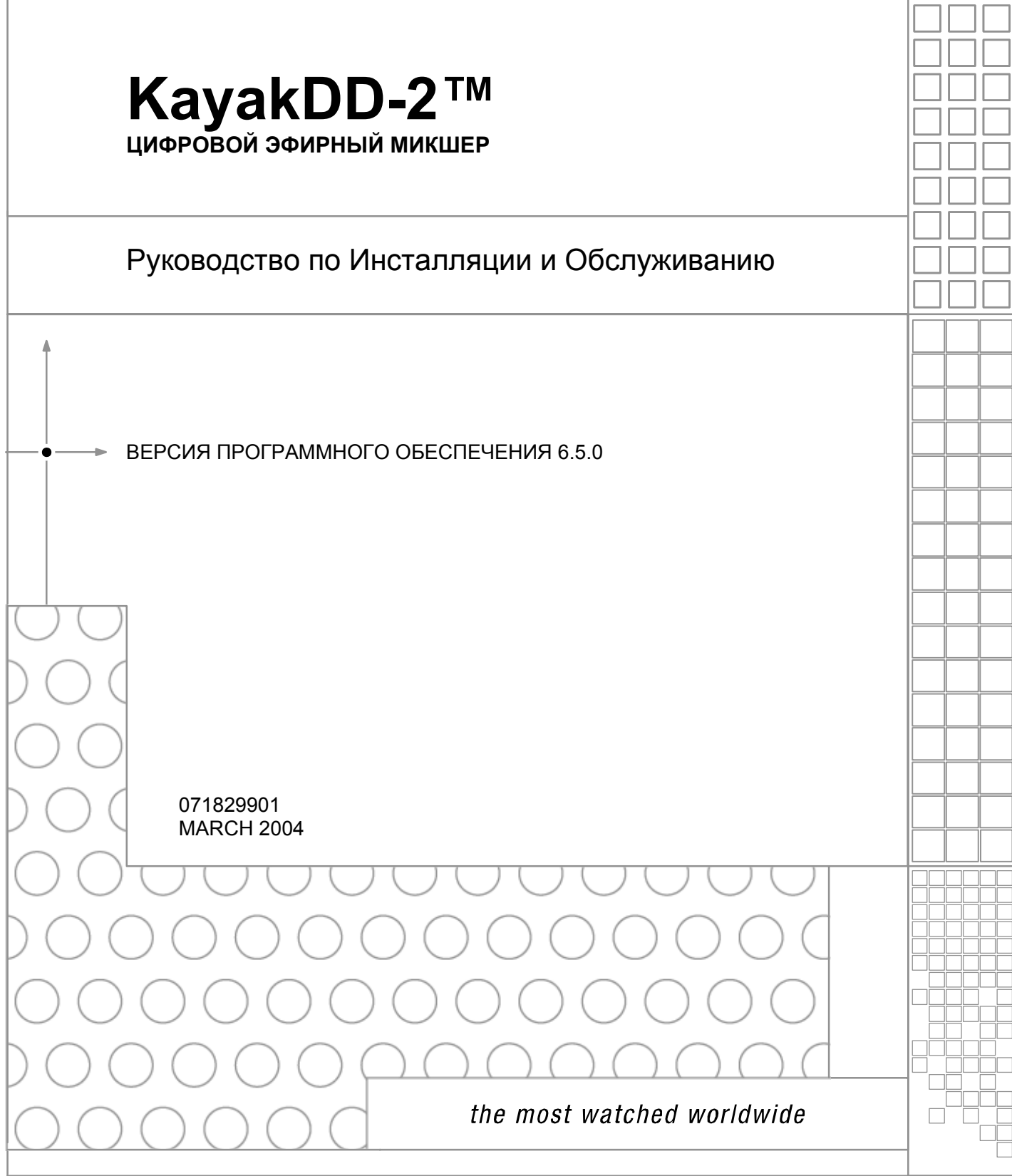

A<sup>2</sup> THOMSON BRAND

## *Grass Valley Контактная Информация*

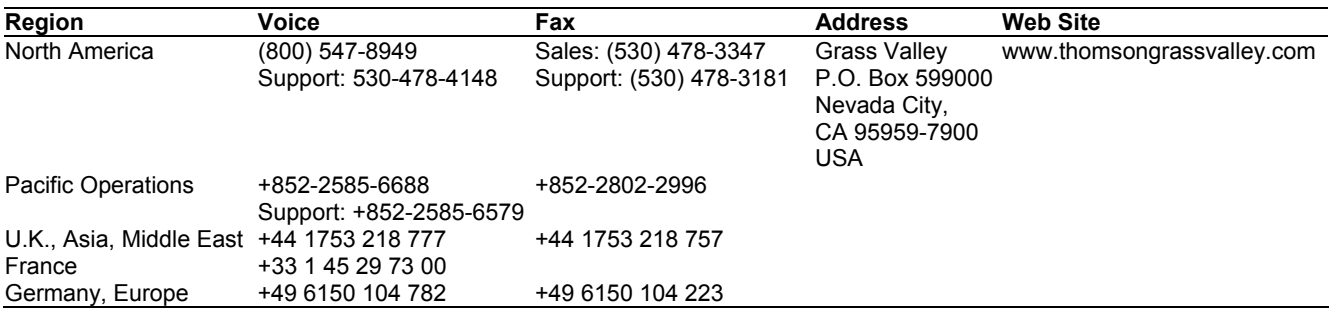

Copyright © Thomson Broadcast and Media Solutions All rights reserved.

## **Grass Valley Интернет Сайт**

Интернет Сайт www.thomsongrassvalley.com содержит следующую информацию:

**Online User Documentation** — Обновленные версии каталогов продукции, брошюры, данные, рекомендации для заказа, рекомендации по размещению оборудования, руководства, и сообщения о новых продуктах и версиях могут быть скопированы в.pdf формате.

**FAQ Database** — Решения проблем и рекомендации по устранению некоторых ошибок могут быть найдены в базе Наиболее Часто Задаваемых Вопросов (FAQ).

**Software Downloads** — Могут быть загружены новые версии программного обеспечения, драйверы и устраненные ошибки.

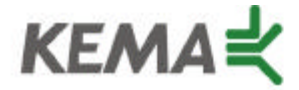

Affiliate with the N. V. KEMA in the Netherlands A member of the International Network for Quality System Assessment and Certification "IQNet"

## **CERTIFICATE**

Number: 510057.001

The Quality System of:

## **Thomson Broadcast & Media Solutions**

**TBMS TBMS Nevada City, CA 95945** 

**TBMS Weiterstadt, Germany TBMS D-64331 Weiterstadt, Germany** 

**TBMS TBMS**

**TBMS TBMS - PCB**

**TBMS/Nextream**<br> **TBMS/Nextream**<br> **Technopole Bream**<br> **Technopole Bream Rue du Clos Courtel CS 73808 Cesson-Sevigne, Cedex France France**

**400 Providence Mine Road 17 rue du Petit Albi-BP 8244 Cergy, France**

**Brunnenweg 9 10 Presidential Way, 3<sup>rd</sup> Floor, Suite 300**<br> **D-64331 Weiterstadt, Germany 10 <b>President Woburn, MA 08101** 

**15655 SW Greystone Ct. 2300 South Decker Lake Blvd. Salt Lake City, UT 84119** 

**Nederland B.V. Rennes, France 4800 RP BREDA Rue du Clos Courtel The Nederlands Cesson-Sevigne, Cedex France**

**Technopole Brest Iroise** 

Including its implementation, meets the requirements of the standard:

## **ISO 9001:2000**

Scope: The design, manufacture and support of video hardware and software products and related systems.

This Certificate is valid until: June 14, 2006<br>Revision Date: September 9 Revision Date: September 9, 2003<br>
Renewal Date: September 9, 2003 Issued for the first time:

Resince Solf

H. Pierre Sallé President KEMA-Registered Quality, Inc.

June 14, 2003<br>June 14, 2000

The method of operation for quality certification is defined in the KRQ General Terms and Conditions for Quality Certification. Integral publication of this certificate and adjoining reports is allowed

**KEMA-Registered Quality** 4377 County Line Road Suite 202 Chalfont, PA 18914 Ph: (215) 997-4519 Fax: (215) 997-3809

Accredited By: ANSI-RAB NAP The Dutch Council for Accreditation (RvA)

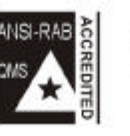

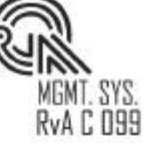

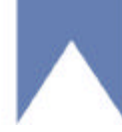

## Содержание

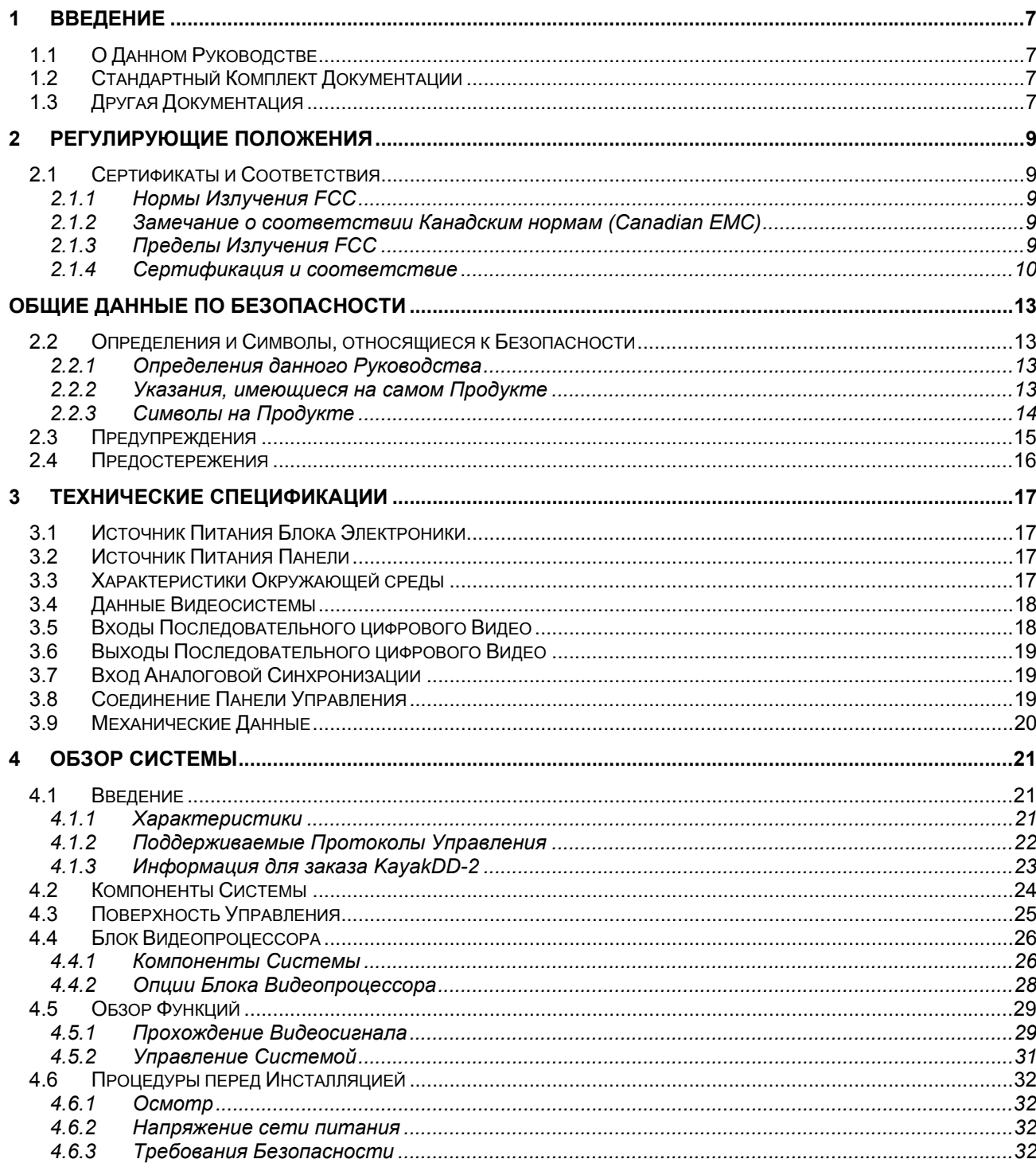

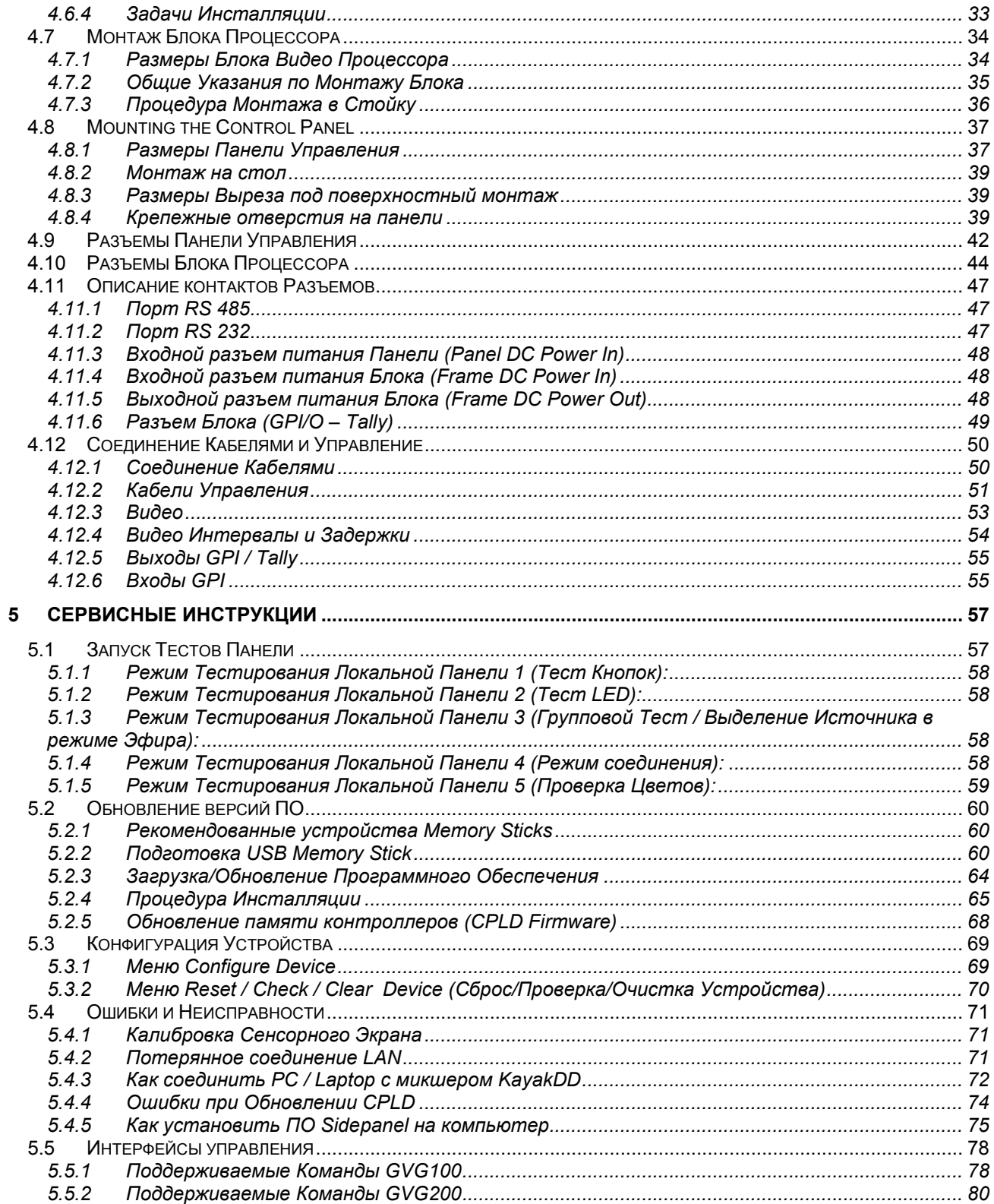

## *Перечень Иллюстраций*

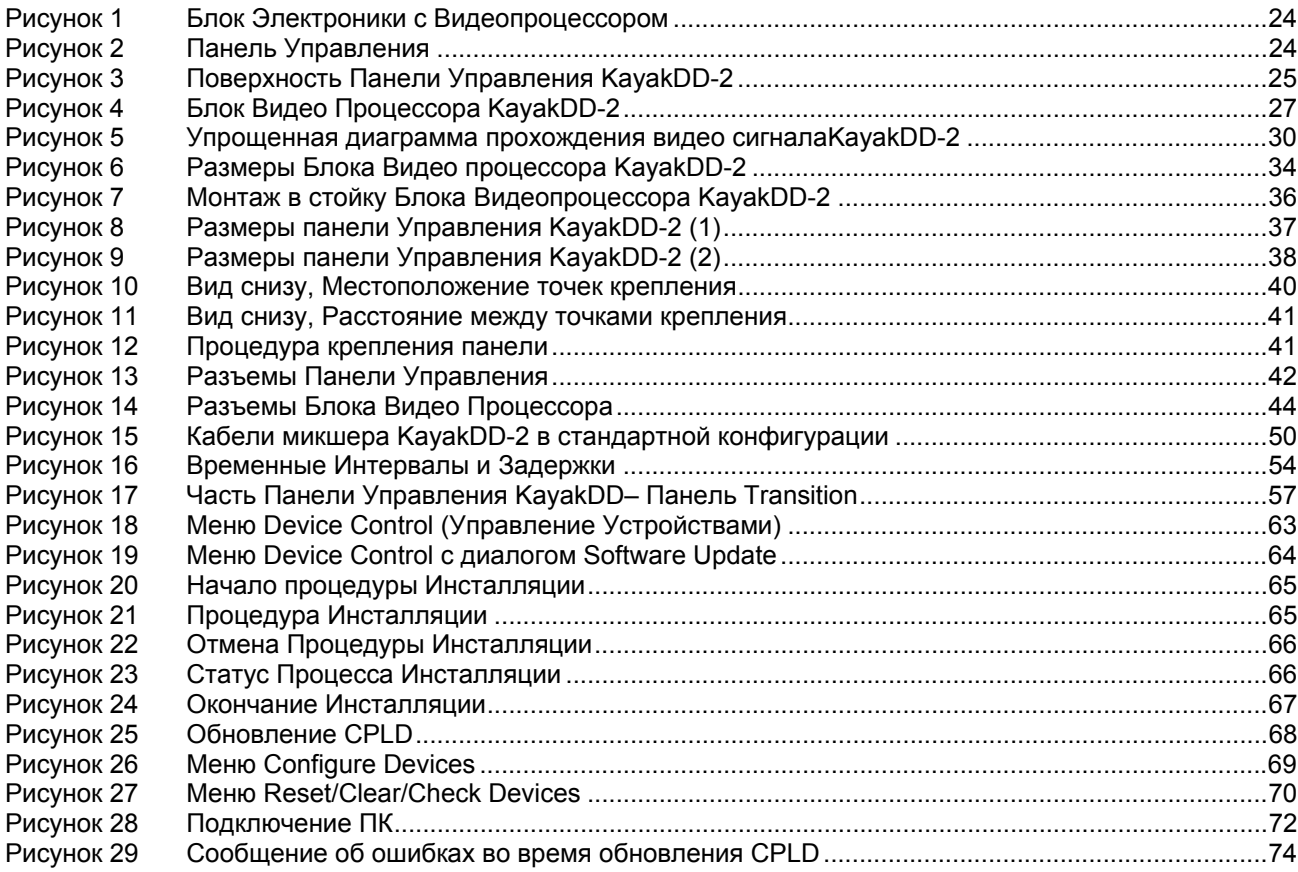

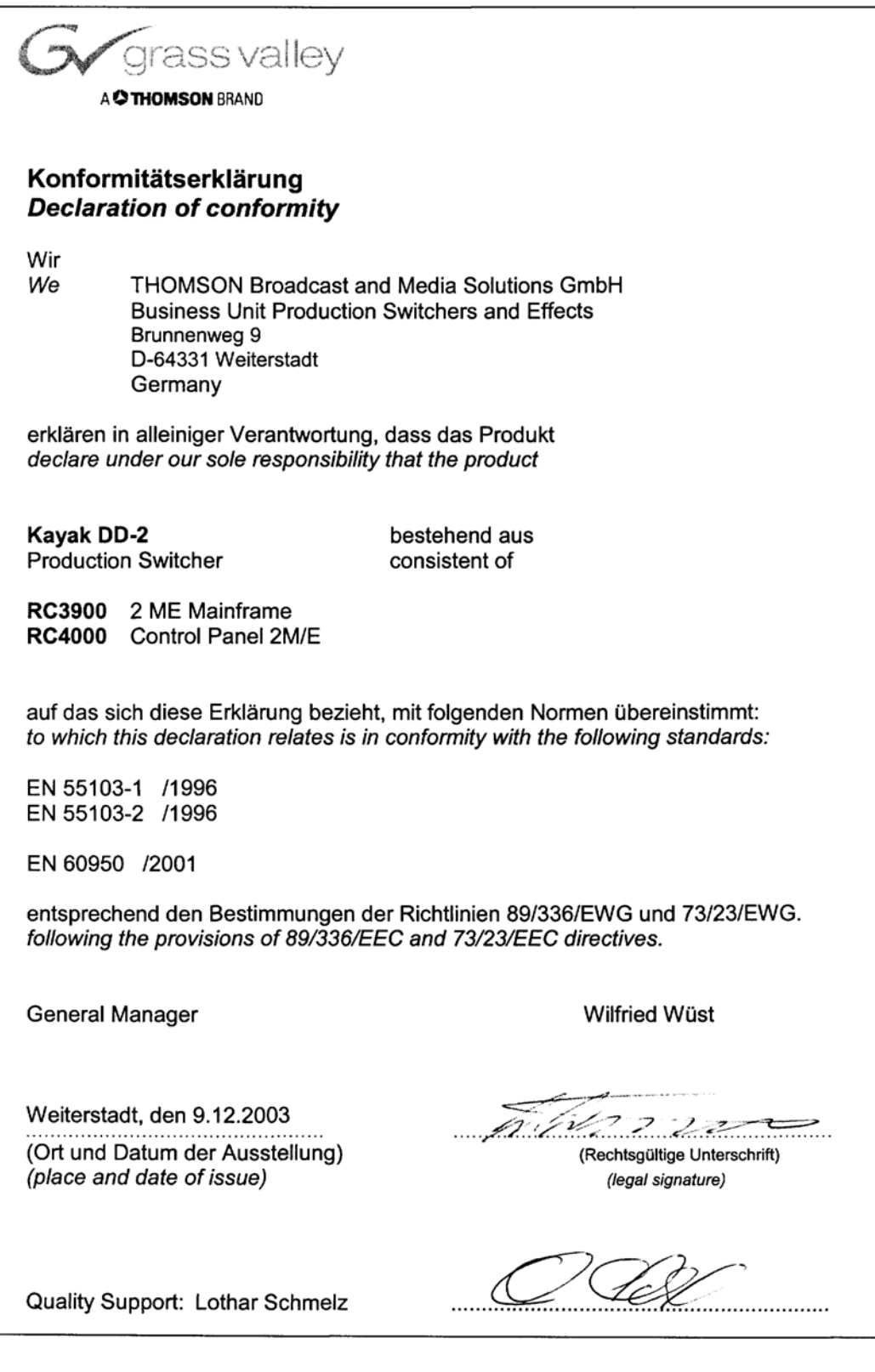

*6 Руководство по Инсталляции и Обслуживанию*

## *1 Введение*

## *1.1 О Данном Руководстве*

Данное Руководство по Инсталляции KayakDD-2 содержит информацию о подключении, конфигурации, и обслуживанию Эфирных микшеров KayakDD Thomson Grass Valley. Данное Руководство предназначено для технического персонала, ответственного за инсталляцию и обслуживание систем Эфирных Микшеров KayakDD-1 и KayakDD-2.

## *1.2 Стандартный Комплект Документации*

Стандартный комплект документации на KayakDD состоит из:

- Руководства по Эксплуатации,
- Руководства по Инсталляции и Обслуживанию, и
- Сообщений об Изменениях (Release Notes).

*Руководство по Эксплуатации* содержит основную информацию о микшере KayakDD-1/2 и описывает процедуры работы на нем. Данное руководство может быть использовано для изучения микшера и для улучшения базовых знаний о системе в целом.

*Руководство по Инсталляции и Обслуживанию* содержит информацию об инсталляции, конфигурации и обслуживании системы. Сервисная часть данного руководства находится в состоянии подготовки.

*Сообщения об Изменениях* содержат информацию, о новых функциях и улучшениях в системе для конкретных версий программного обеспечения и также включают в себя процедуры установки программного обеспечения. Перед началом работы с конкретным микшером всегда проверяйте версию программного обеспечения и соответствующие сообщения об изменениях.

## *1.3 Другая Документация*

Коммуникационные протоколы KayakDD для использования в разработке редакторов и внешних интерфейсов могут быть получены разработчиками программного обеспечения и инженерами по специальному запросу.

*KayakDD-2 Цифровой Эфирный Микшер*

# *2 Регулирующие Положения*

## *2.1 Сертификаты и Соответствия*

### *2.1.1 Нормы Излучения FCC*

Данное оборудование было испытано и признано соответствующим ограничениям, указанным для Класса A (Панель Управления) и Класса B (Блок Электроники) цифровых устройств, в соответствии с Частью 15 Правил FCC. Эти ограничения разработаны для обеспечения достаточной защиты от опасных влияний среды, в которой работает данное оборудование при коммерческой эксплуатации. Данное оборудование генерирует, использует и может излучать энергию радиочастот и, если не установлено и не используется в соответствии с инструкциями, может влиять на радио коммуникации. Работа данного оборудования не в коммерческом окружении может вызывать помехи в работе бытовых устройств, и пользователь несет персональную ответственность за причиненный в связи с этим вред.

Изменения, не подтвержденные и не санкционированные компанией Thomson Grass Valley, могут вызвать нарушения соответствия вышеуказанным ограничениям, и пользователь может лишиться права работы с данным оборудованием.

## *2.1.2 Замечание о соответствии Канадским нормам (Canadian EMC)*

Данное цифровое оборудование не превышает пределов по Классу A (Панель Управления) и Классу B (Блок Электроники) излучаемых радио шумов от цифровых устройств, указанных в The Radio Interference Regulations of the Canadian Department of Communications.

Le présent appareil numérique n'emet pas de bruits radioélectriques dépassant hors des limites applicables aux appareils numériques de la classe A pour des pupitre de control et classe B pour le rack préscrites dans le Règlement sur le brouillage radioélectrique édicte par le ministère des Communications du Canada.

#### *2.1.3 Пределы Излучения FCC*

Данное устройство соответствует Части 15 Правил FCC 47. Работа устройства соответствует следующим условиям: (1) Данное устройство не создает вредных излучений, и (2) данное устройство должно принимать любое внешнее излучение, включая то, которое может вызвать нежелательное поведение.

#### *2.1.4 Сертификация и соответствие*

Данный продукт был испытан на Электромагнитную Совместимость по стандартам EN 55103-1/2 для Излучений и Стойкости к Излучениям и соответствует требованиям E1/E2 окружающей среды.

Данный продукт соответствует Классу A (Панель Управления) и Классу B (Блок Электроники). В бытовых условиях данный продукт может вызвать радио помехи и пользователь должен принимать необходимые меры самостоятельно.

Данный продукт был испытан и соответствует следующим стандартам Безопасности:

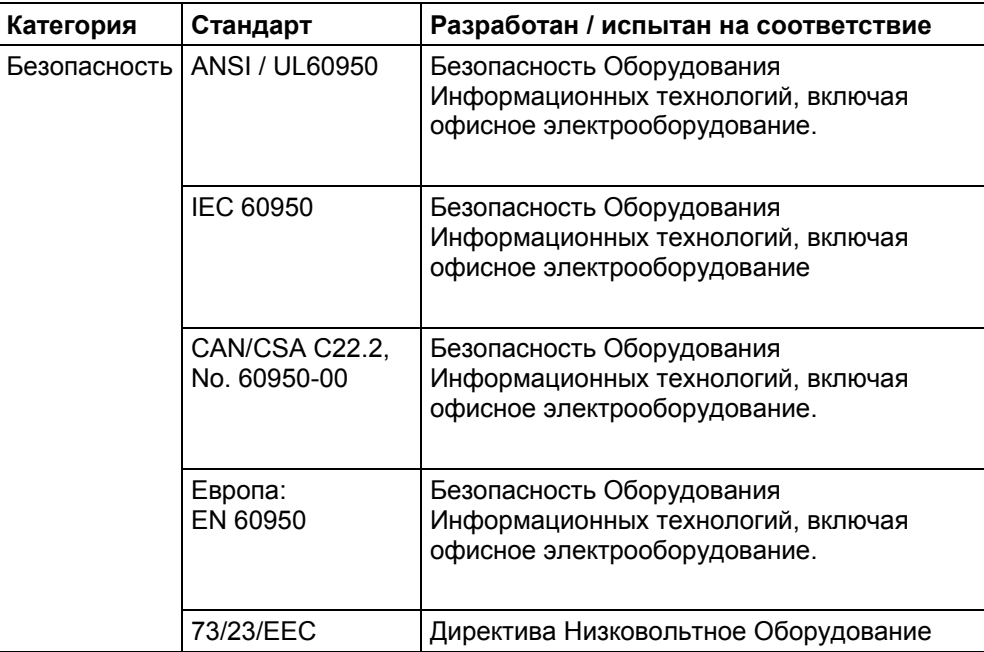

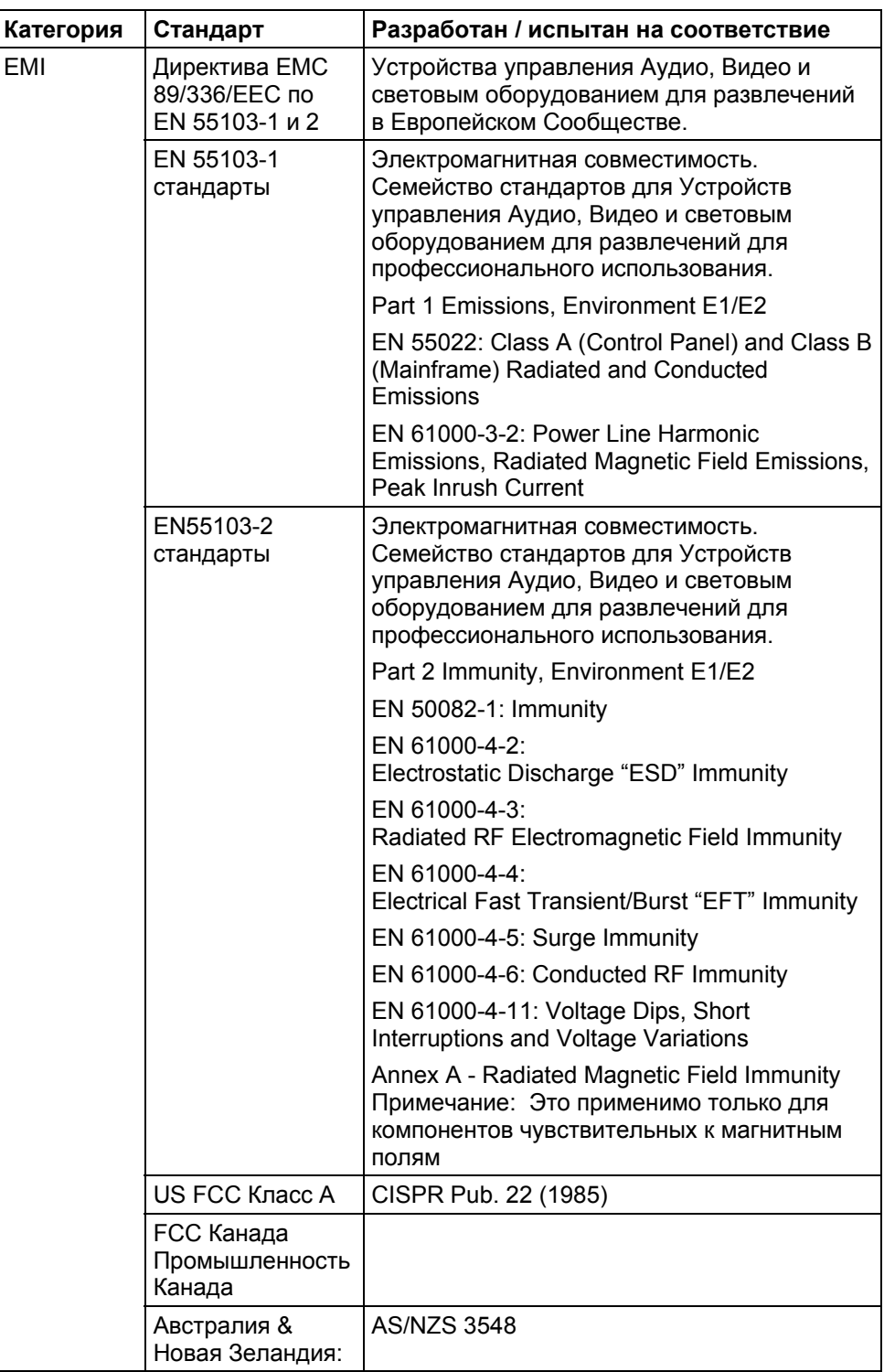

*KayakDD-2 Цифровой Эфирный Микшер*

# *Общие Данные по Безопасности*

Прочтите и следуйте указанной ниже информации о безопасности, особенно обращая внимание на инструкции, связанные с риском возможного возникновения пожара, поражения электрическим током или иных повреждений персонала. Дополнительные специальные предостережения не указанные в данной главе можно встретить далее в руководстве.

#### **ПРЕДОСТЕРЕЖЕНИЕ!**

**Любые действия связанные с доступом к оборудованию со снятыми крышками корпуса должны осуществляться только квалифицированным персоналом. Для уменьшения риска поражения электрическим током не проводите действий иных, кроме указанных в данном руководстве.** 

## *2.2 Определения и Символы, относящиеся к Безопасности*

#### *2.2.1 Определения данного Руководства*

Сообщения, относящиеся к безопасности, могут появляться в данном руководстве в следующем виде:

#### **ПРЕДУПРЕЖДЕНИЕ!**

Предостерегающие сообщения указывают на условия или действия, которые могут привести к повреждениям организма и потери жизни.

#### **ПРЕДОСТЕРЕЖЕНИЕ!**

Сообщения, привлекающие внимание, указывают на условия или действия, которые могут привести к порче оборудования или другой собственности, или которые могут временно вывести из строя другое важное оборудование.

#### *2.2.2 Указания, имеющиеся на самом Продукте*

Следующие указания и определения могут быть помещены на продукте:

#### **DANGER!**

**Опасность повреждения организма существует в тот момент, когда вы читаете данное сообщение.** 

#### **WARNING!**

**Опасность повреждения организма существует, но не в момент, когда сообщение читается.** 

#### **ВНИМАНИЕ!**

**Существует опасность повреждения собственности или оборудования.** 

*Руководство по Инсталляции и Обслуживанию 13* 

*KayakDD-2 Цифровой Эфирный Микшер*

## *2.2.3 Символы на Продукте*

На продукте могут быть нанесены следующие символы:

![](_page_14_Picture_3.jpeg)

Указывает на наличие внутри корпуса устройства высокого напряжения, которое может вызвать электрический шок.

![](_page_14_Picture_5.jpeg)

Указывает что пользователь, оператор или сервисный инженер должен обратиться к руководствам по эксплуатации для уточнения важных эксплуатационных или сервисных инструкций.

![](_page_14_Picture_7.jpeg)

Указывает на номинал предохранителя как напоминание при замене. Номиналы в тексте и рядом с данным знаком должны совпадать.

![](_page_14_Picture_9.jpeg)

Указывает на контакт заземления, который должен быть соединен с внешней земляной шиной, перед тем как производить другие соединения.

![](_page_14_Figure_11.jpeg)

Указывает на контакт внутренней шины заземления, к которому подсоединены все заземляемые металлические части внутри корпуса (EN 60950 / 1.1.13.9).

![](_page_14_Figure_13.jpeg)

Указывает на компоненты, чувствительные к статическим разрядам. Во время обслуживания используйте антистатические процедуры, инструмент и покрытия.

## *2.3 Предупреждения*

Следующие предостерегающие сообщения указывают на состояния или действия, могущие вызвать повреждения организма или угрозу жизни.

**WARNING** — Для уменьшения риска электрического шока не снимайте панели с устройства. Внутри нет частей, обслуживаемых пользователем. Вызывайте квалифицированный персонал.

- **Dangerous voltage or current may be present** Отключите питающее напряжение и отсоедините аккумуляторы (если имеются) перед снятием защитных панелей, пайкой, или заменой компонентов.
- **Do not service alone** Не проводите обслуживания устройства, если рядом нет человека, способного оказать первую помощь при несчастном случае.
- **Remove jewelry** Перед началом обслуживания снимите часы, ювелирные украшения и другие металлические объекты.
- **Avoid exposed circuitry** Не касайтесь оголенных проводников или компонентов при включенном приборе
- **Use proper power cord** Используйте кабель питающего напряжения поставляемый в комплекте, или указанный в спецификации.
- **Ground product** Соедините защитный провод питающего кабеля с земляной клеммой.
- **Operate only with covers and enclosure panels in place** Не работайте с продуктом при снятых панелях.
- **Use correct fuse** Используйте предохранители с номиналом, указанном в спецификации.
- **Use only in dry environment** Не работайте во влажном помещении.
- **Use only in non-explosive environment** Не работайте с устройством во взрывоопасных условиях.
- **High leakage current may be present** Перед подачей напряжения убедитесь в надежности заземления.
- **Dual power supplies may be present** Удостоверьтесь в том, что каждый кабель питания заземлен по отдельности. Перед обслуживанием, отключите оба кабеля.
- **Double pole neutral fusing —** Перед обслуживанием отсоедините от сети.
- **Use proper lift points** Не поднимайте и не перемещайте устройство за дверцы.
- **Avoid mechanical hazards** Дайте возможность остановиться всем вращающимся частям перед тем как начинать обслуживание.

## *2.4 Предостережения*

Следующие предостережения указывают на состояния или действия, которые могут нанести ущерб оборудованию или другой собственности:

- **Use correct power source** Не включайте устройство в сеть с номиналом превышающим допустимый.
- **Use correct voltage setting** Если продукт не обладает возможностью автоматически определять напряжение сети, убедитесь перед включением, что номинал сети питания находится в пределах допустимого диапазона.
- **Provide proper ventilation** Для предотвращения перегрева, обеспечьте возможность вентиляции в соответствии с инструкциями.
- **Use anti-static procedures** Присутствуют компоненты, чувствительные к электростатическим разрядам. Во время обслуживания применяйте антистатический инструмент и соблюдайте последовательность процедур.
- **Do not operate with suspected equipment failure** Если у вас есть подозрение о неправильной работе оборудования, вызовите квалифицированного сервисного работника для проверки.
- **Ensure mains disconnect** При отсутствии сетевого выключателя, отключение питания осуществляется отсоединением кабеля питания. Розетка при этом должна быть установлена рядом с устройством и легко доступна. Убедитесь в том, что сетевое питание отключено, прежде чем устанавливать или заменять блоки питания и другие компоненты системы.
- **Route cable properly** Раскладывайте силовые и другие кабели таким образом, чтобы исключить возможность повреждения. Закрепляйте тяжелые связки кабелей, чтобы они своим весом не повредили разъемов.
- **Use correct power supply cords** Кабели питания для данного оборудования, если поставляются, соответствуют нормам принятым в Северной Америке. Работа оборудования на напряжении превышающим 130 VAC требует кабелей питания, соответствующих требованиям NEMA. Универсальные кабели, если поставляются, имеют соответствие нормам страны применения.
- **Use correct replacement battery** Данный продукт может содержать аккумуляторы. Для уменьшения угрозы взрыва, всегда проверяйте полярность и заменяйте только на эквивалентные или указанные производителем. Утилизируйте неисправные батареи согласно указаниям.
- **Troubleshoot only to board level** Платы с электроникой имеют плотную компоновку элементов, установленных по технологии поверхностного монтажа (SMT) и интегральных схем специфического применения (ASICs). В результате, ремонт плат на уровне компонентов в полевых условиях очень труден, скорее невозможен. Для сохранения гарантии, устраняйте неполадки на уровне до плат.

# *3 Технические спецификации*

## *3.1 Источник Питания Блока Электроники*

![](_page_17_Picture_194.jpeg)

## *3.2 Источник Питания Панели*

![](_page_17_Picture_195.jpeg)

Потребляемая мощность max. 60W

## *3.3 Характеристики Окружающей среды*

![](_page_17_Picture_196.jpeg)

## *3.4 Данные Видеосистемы*

![](_page_18_Picture_286.jpeg)

## *3.5 Входы Последовательного цифрового Видео*

![](_page_18_Picture_287.jpeg)

## *3.6 Выходы Последовательного цифрового Видео*

![](_page_19_Picture_262.jpeg)

## *3.7 Вход Аналоговой Синхронизации*

![](_page_19_Picture_263.jpeg)

## *3.8 Соединение Панели Управления*

![](_page_19_Picture_264.jpeg)

1 Блок электроники и 1 Панель соединяются без использования внешнего сетевого коммутатора.

Макс. Длина кабеля 100m / 300ft

*Руководство по Инсталляции и Обслуживанию 19* 

## *3.9 Механические Данные*

### **Панель Управления KayakDD-2**

![](_page_20_Picture_79.jpeg)

#### **Блок Электроники KayakDD-2**

![](_page_20_Picture_80.jpeg)

# *4 Обзор Системы*

## *4.1 Введение*

Эфирный видео микшер Grass Valley KayakDD™ является доступной по цене, компактной и гибкой системой, предлагающей набор высококачественных характеристик для применения в прямом студийном эфире, ПТС, а также для малых корпоративных студий и применения в монтаже. Микшер KayakDD содержит многие из характеристик, присутствующих в микшерах Thomson Grass Valley XtenDD™ и Zodiak™. В результате данная система формирует изображение непревзойденного качества и с характеристиками, которых не имеют другие подобные продукты.

Обладая возможностью переключаться между форматами 525-строк и 625 строк, система KayakDD имеет четыре высококачественных генератора рирпроекции и возможность полного управления внешними видео магнитофонами. В системе имеется 32 входа, 10 фиксированных выходов, и 10 синхронизируемых дополнительных шин. Система имеет опцию Chromatte™ цветовой рир-проекции, RGB цветокоррекцию, и возможность подключения до восьми устройств трансформации для создания сложных цифровых видеоэффектов.

Для простоты работы, система KayakDD обладает интуитивным меню и использованием цветного монитора с сенсорным дисплеем. Имеется также возможность объединять разные блоки процессоров в сеть для управления от одной панели, или с нескольких панелей управлять разными ресурсами одного блока.

Легкий, всего 3 RU высотой, микшер KayakDD-2 разработан для возможностей портативного применения.

### *4.1.1 Характеристики*

- Переключаемые форматы 525- / 625-строк
- Цифровой сигнал, 10-бит, 4:2:2 входы, выходы и видео обработка
- Компактный, легкий 3 RU блок
- Низкое потребление
- Интуитивное меню с сенсорным экраном
- 32 входа
- 10 выходов M/E (2x PGM, 1x Preview, 1xClean, 1xCleanPVW на M/E)
- 10 синхронизируемых дополнительных шин
- Внутренний накопитель изображений RAM Recorder хранит короткие видео сюжеты и неподвижные изображения и работает как синхронизатор
- Дистанционное управление с использованием ПО NetCentral
- Четыре генератора рир-проекции, каждый с возможностью линейной, яркостной и дополнительно цветовой Chromatte™ рир-проекции на М/Е
- Дополнительная RGB цветокоррекция
- Четыре канала высококачественных цифровых эффектов (опция) на M/E

## *4.1.2 Поддерживаемые Протоколы Управления*

- Совместим с большим числом протоколов управления следующими устройствами:
- Видеомагнитофонами (BVW-75)
- Серверами (Louth VDCP, Odetics BVS)
- Матрицами/Системами управления матрицами (Trinix™, Venus™, Triton™, и матрицами других производителей; Jupiter™ и Encore™ {в будущем})
- Системами управления (Grass Valley Andromeda™ и системами других производителей)
- Подмониторными дисплеями Grass Valley
- Внешними панелями управления Grass Valley
- **ESAM II для приложений audio-follow-video**
- Монтажными контроллерами (стандартными и Grass Valley Model 100 и 200)

![](_page_23_Picture_448.jpeg)

![](_page_23_Picture_449.jpeg)

## *4.2 Компоненты Системы*

Система микшера KayakDD-2 состоит из панели управления со встроенным дисплеем (цветной ЖК с сенсорным экраном) и Блока Электроники с Видеопроцессором высотой 3 RU.

![](_page_24_Picture_3.jpeg)

Рисунок 1 Блок Электроники с Видеопроцессором

![](_page_24_Picture_5.jpeg)

Рисунок 2 Панель Управления

## *4.3 Поверхность Управления*

![](_page_25_Picture_2.jpeg)

Рисунок 3 Поверхность Панели Управления KayakDD-2

Панель разделена на субпанели, объединяющие группы связанных органов управления. С панели возможно управление в реальном времени с помощью кнопок, регуляторов и рукояток полнофункциональным микшированием / эффектами (PGM/PST с полной функциональностью M/E).

Разъемы для подключения к Блоку Электроники и к другим компонентам находятся на задней панели.

## *4.4 Блок Видеопроцессора*

#### *4.4.1 Компоненты Системы*

Блок Видеопроцессора KayakDD-2 содержит большинство электронных компонентов системы в компактной конструкции. Встроенная система вентиляции служит для охлаждения системы. Блок состоит из следующих модулей:

- Материнская плата RY 3910
- Плата Расширения RY 3920
- Плата M/E Процессора RY 3720
- Блок Питания
- Блок Вентиляции RC 3740
- Комплект Кабелей RC 3950

Рисунок далее по тексту показывает блок со снятыми крышками.

Система KayakDD разработана для легкого обслуживания. Внутри нет ремонтируемых частей. Модули и источники питания должны сниматься и заменяться только сервисным персоналом Thomson Grass Valley!

![](_page_27_Figure_1.jpeg)

Рисунок 4 Блок Видео Процессора KayakDD-2

*Руководство по Инсталляции и Обслуживанию 27* 

*KayakDD-2 Цифровой Эфирный Микшер*

### *4.4.2 Опции Блока Видеопроцессора*

#### **Устройство Трансформаций (Transform Engine)**

Устройство Трансформаций микшера KayakDD обеспечивает возможность создания следующих видеоэффектов на каждый генератор рир-проекции:

- 2-D эффекты в 3-D пространстве с перспективой (= 3D-планарные),
- Эффекты Бордюра, Выделения, Выдавливания,
- Независимая длинная тень,

При наличии KDD2-TE-1 и KDD2-TE-P опции, которые имеют функцию KURL™

• Листание страниц, Закручивание страниц • Расщепления, Отражения и Прорезания.

#### **RGB Цветовая Коррекция**

В добавление к стандартным возможностям соляризации, постеризации, мозаики YUV цветовой коррекции, RGB Цветовая Коррекция также может применяться ко всем фонам M/E, шинам сигналов заполнения и вспомогательным шинам.

#### **Генераторы Цветовой Рир-проекции**

К имеющимся стандартным двум Генераторам Цветовой Рир-проекции могут быть добавлены еще два генератора с опцией KDD-RGB.

## *4.5 Обзор Функций*

#### *4.5.1 Прохождение Видеосигнала*

Базовая архитектура системы KayakDD (Рисунок 5) разработана с учетом большой гибкости в работе. Например, все выходы с M/E подаются снова на внутреннюю матрицу, давая возможность использовать эти сигналы в системе.

32 видеовхода на блок Видеопроцессора могут быть закреплены за любой из 24 кнопок выбора источников.

Созданные внутри микшера сигналы черного и белого полей, а также три цветных фона также могут быть использованы наряду с четырьмя выходами накопителя видеоизображений (RAM Recorder). Закрепление источника на кнопке производится через меню и может быть сохранено в качестве индивидуального профиля для любого числа пользователей. Распределение кнопок одинаково для всех шин.

Система имеет полнофункциональный M/E с PGM/PST также функционирующим как M/E.

Выбранный видеосигнал на каждой шине десериализируется и перетактируется перед подачей на цепи видеообработки. Видео обработка проводится отдельно для каждого фона M/E, генератора рир-проекции, и вспомогательной шины, создавая при необходимости эффекты соляризации, постеризации и мозаичности. Кроме того, от шины к шине могут быть подстроены контрастность, яркость и оттенок цвета.

Каждый уровень M/E имеет четыре полноценных генератора рир-проекции с внутренними, опционально устанавливаемыми, эффектами Устройства Трансформаций. Каждый генератор рир-проекции имеет доступ к генератору шторок и к паре стандартных перемещаемых генераторов цветовой рирпроекции, которые могут быть закреплены за любым генератором рир-проекции в системе. Два генератора сложных шторок обслуживают каждый уровень M/E, создавая широкий диапазон шторок с возможностью модуляции, вращений и совмещения. Сигналы шторок могут быть также доставлены на уровень M/E через вспомогательную (Utility) шину.

С выхода M/E Program и Preview сигналы поступают на одноименные разъемы BNCs а также подаются на внутренние цепи коммутации для последующего вывода на Дополнительные (Auxiliary) шины и прямые (clean feed) выходы.

10 выходов Aux шин могут использоваться по-разному. Каждая Aux шина может выводить индивидуально настраиваемую область титров и центральный крест. Каждая AUX шина имеет строчный синхронизатор.

![](_page_30_Figure_1.jpeg)

Рисунок 5 Упрощенная диаграмма прохождения видео сигналаKayakDD-2

## *4.5.2 Управление Системой*

Управление системой KayakDD-2 разработано исходя из принципов гибкости и простоты. Ethernet, последовательные, параллельные, и USB линии используются для взаимного соединения системных компонентов. Также возможно управление индикацией Tally и интерфейсом GPI.

## *4.6 Процедуры перед Инсталляцией*

Перед тем как инсталлировать систему KayakDD-2, ознакомьтесь с требуемым набором инструментов, механическими спецификациями, и требованиями по безопасности, а также питающим напряжениям, отраженными в данном разделе.

#### *4.6.1 Осмотр*

Проверьте, совпадает ли комплектность микшера с упаковочным листом и осмотрите все части на предмет отсутствия повреждений, вызванных транспортировкой. При обнаружении недостающих или поврежденных частей немедленно сообщите об этом представителю компании перевозчика и ближайшему представителю компании Thomson Grass Valley.

#### *4.6.2 Напряжение сети питания*

Компоненты микшера KayakDD-2 могут питаться, автоматически настраиваясь, от сети напряжением в интервале 100 - 240V. Никаких переключателей для этих целей не предусмотрено.

#### *4.6.3 Требования Безопасности*

Для предотвращения возможных телесных повреждений и нанесения ущерба оборудованию прочитайте, поймите и соблюдайте требования безопасности.

#### **ПРЕДУПРЕЖДЕНИЕ!**

Блок Видео Процессора весит около 8.3 кг (18.3 lb). Подготовьте необходимое оборудование для поддержки блока во время инсталляции.

#### **ПРЕДУПРЕЖДЕНИЕ!**

Электрический потенциал остается на некоторых компонентах внутри блока даже когда устройство выключено. Для предотвращения удара электрическим током во время обслуживания и инсталляции, отсоедините кабель сетевого питания от розетки, прежде чем касаться внутренних компонентов. После выключения из розетки остаточное напряжение может некоторое время все еще присутствовать на компонентах системы, поэтому подождите тридцать секунд, пока разрядятся конденсаторы, прежде чем начинать работу.

#### **ПРЕДОСТЕРЕЖЕНИЕ!**

Чтобы не повредить чувствительные элементы схемы, защитите систему KayakDD-2 от разрядов статического электричества. Старайтесь не трогать модули блока в условиях повышенного статического напряжения. Используйте заземляющие браслеты и касайтесь рукой корпуса непосредственно перед тем, как трогать модуль.

#### *4.6.4 Задачи Инсталляции*

После завершения предварительных процедур, необходимо выполнить задачи показанные ниже:

- 1. Распаковать оборудование,
- 2. Установить блок видео процессора KayakDD-2,
- 3. Установить панель управления KayakDD-2,
- 4. Подсоединить все кабели между устройствами системы KayakDD-2,
- 5. Подсоединить кабели к видео входам и выходам, и
- 6. Подсоединить сетевые кабели.

Вопросы включения системы и конфигурации, включая установку IP адресов, подробно отражены в последующих разделах данного руководства.

*KayakDD-2 Цифровой Эфирный Микшер*

## *4.7 Монтаж Блока Процессора*

## *4.7.1 Размеры Блока Видео Процессора*

![](_page_34_Figure_3.jpeg)

![](_page_34_Figure_4.jpeg)

#### Рисунок 6 Размеры Блока Видео процессора KayakDD-2

## *4.7.2 Общие Указания по Монтажу Блока*

- Максимальная температура окружающей среды для данного устройства составляет 40°C (104°F).
- Инсталляция устройства в закрытую стойку или в стойку совместно с другими устройствами может повысить температуру окружающей среды.
- Если устройство установлено в стойку, ни в коем случае нельзя закрывать вентиляционные отверстия. Должен быть достаточный поток воздуха для охлаждения. В микшере KayakDD поток воздуха направлен слева направо.
- Монтаж устройства в стойку должен быть произведен без создания неравномерных опасных механических нагрузок.
- При включении микшера в сеть, убедитесь, что подводимая сеть питания не перегружена. Данные по потреблению указаны в разделе Технические спецификации.
- Устройство должно быть хорошо заземлено с использованием провода в соответствии с местными требованиями. Этот провод подсоединяется к клемме заземления, расположенной на задней панели микшера.
- При установке устройства в стойку вместе с другими устройствами убедитесь, что суммарные токи утечки блоков питания не превышают 3.5 mA. В случае превышения значения утечки, стойка должна быть надежно заземлена. Наличие заземления обязательно перед включением питания! Подробная информация указана в разделе Технические спецификации.

Блок Видеопроцессора должен быть смонтирован в стойку с использованием прилагаемых крепежных болтов. Для применения в мобильном варианте рекомендуется использовать салазки в стойке. Для инсталляции, Thomson Grass Valley может дополнительно поставить 19-дюймовый шкаф с монтажными материалами. При использовании шкафов других производителей, обращайте внимание на прилагаемые инструкции.
# *4.7.3 Процедура Монтажа в Стойку*

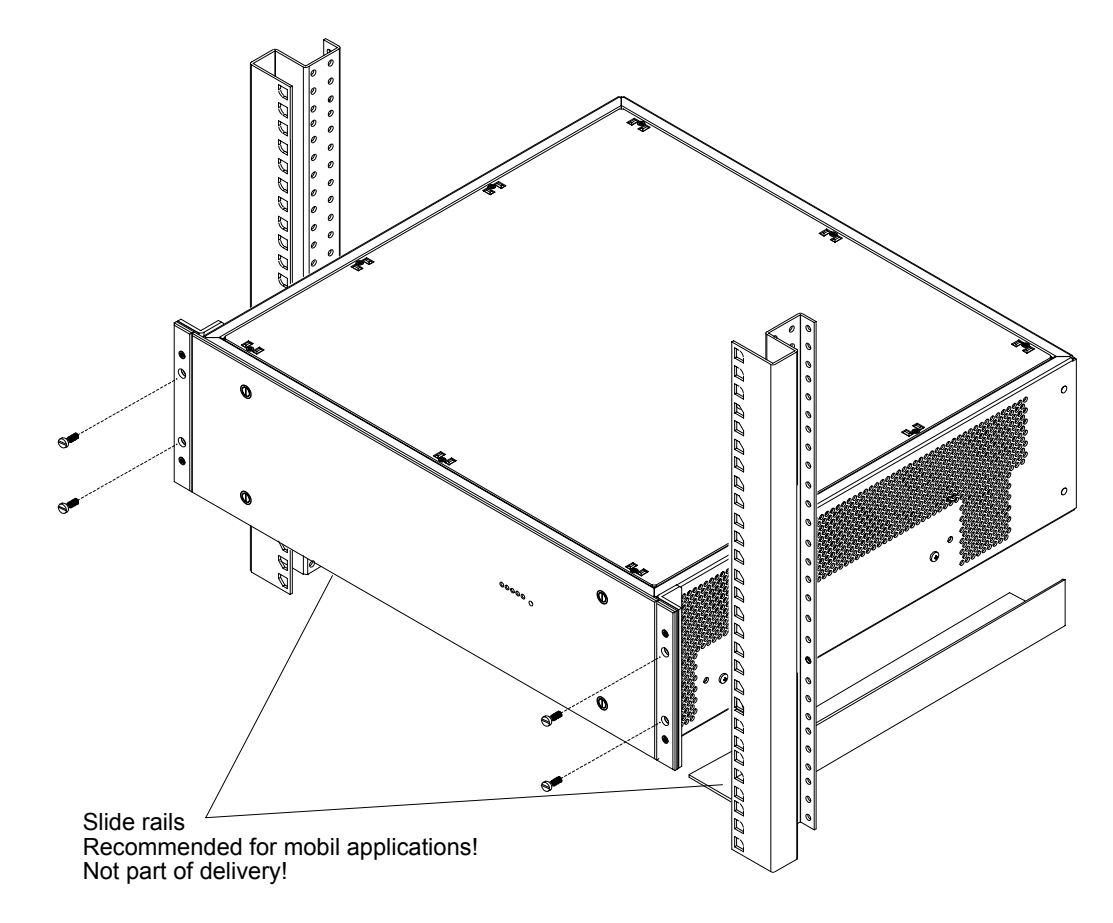

Рисунок 7 Монтаж в стойку Блока Видеопроцессора KayakDD-2

- Установите правый и левый задние края микшера на направляющие и задвиньте блок в стойку.
- Закрепите блок в стойке, используя прилагаемые четыре болта.

## **ПРЕДУПРЕЖДЕНИЕ!**

Выступающий уголок на блоке достаточно крепок для стандартного крепления. Если Видеопроцессор закреплен только за уголки, не загружайте блок сверху другим оборудованием или натяжением кабелей. Для мобильного применения (чемоданы, ПТС), не разрешается монтировать блок видеопроцессора только за передние уголки!

*KayakDD-2 Цифровой Эфирный Микшер*

# *4.8 Mounting the Control Panel*

# *4.8.1 Размеры Панели Управления*

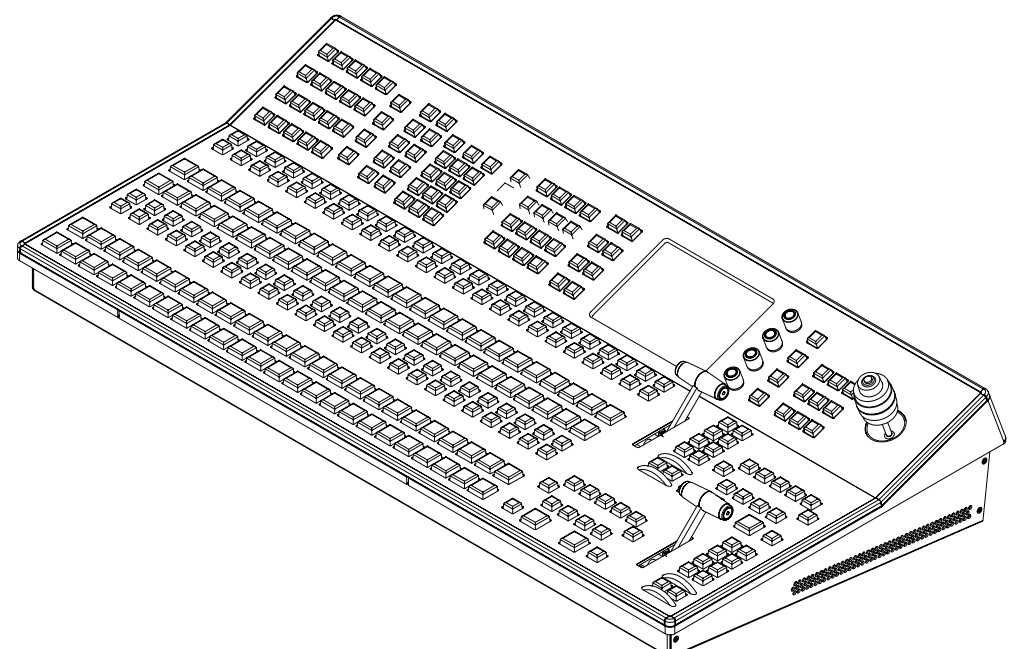

Выделенные размеры указаны в [mm]

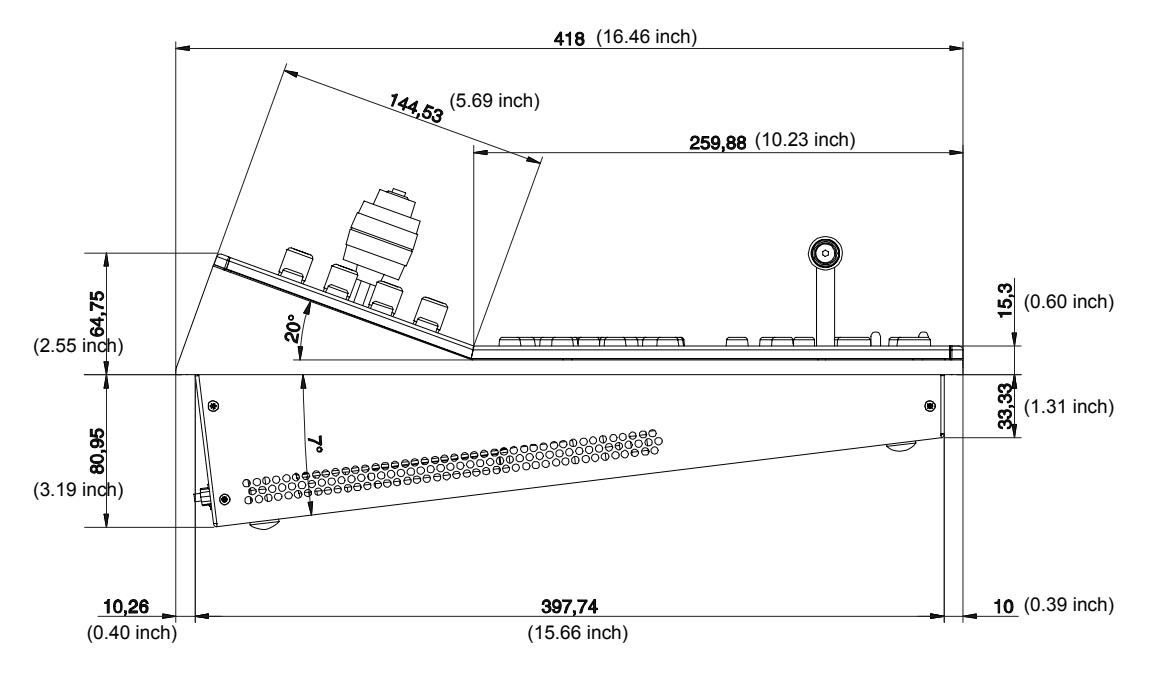

Рисунок 8 Размеры панели Управления KayakDD-2 (1)

*Руководство по Инсталляции и Обслуживанию 37* 

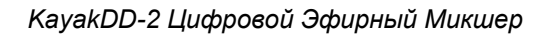

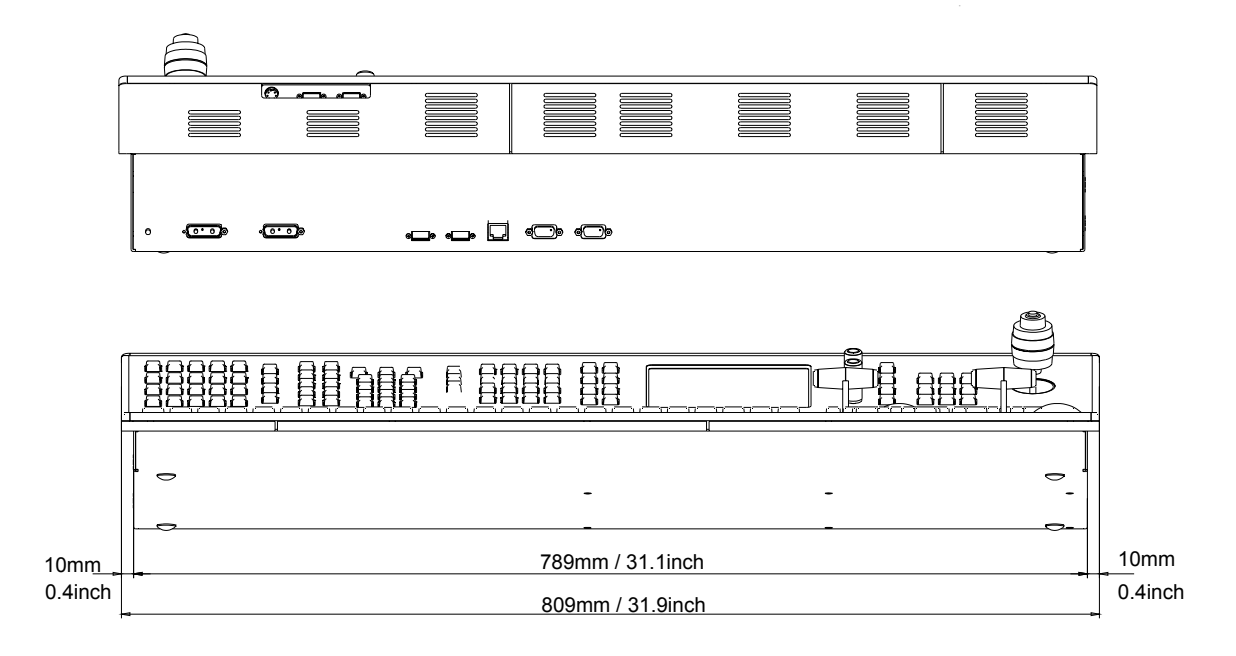

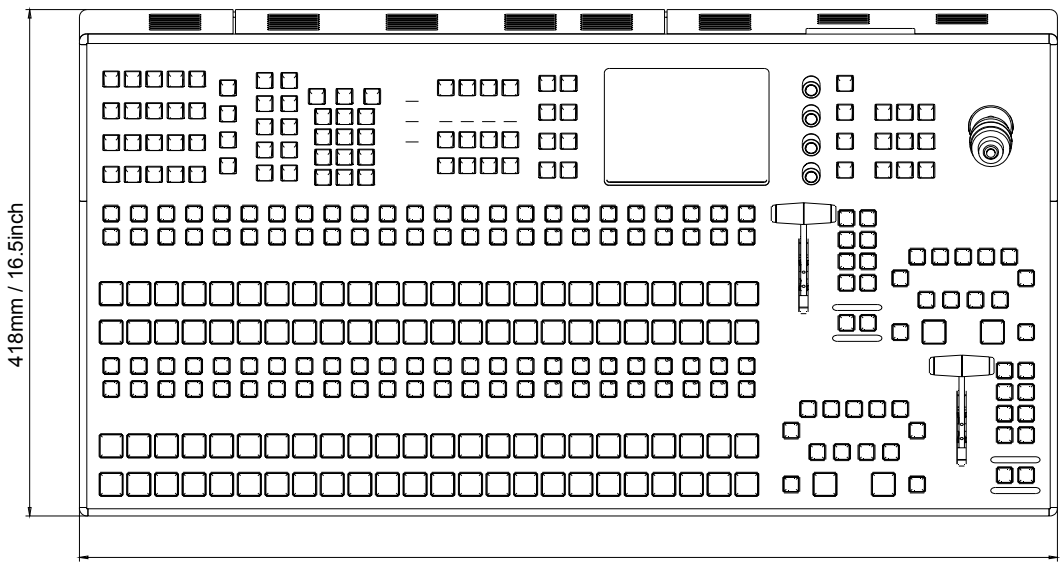

809mm / 31.9inch

Рисунок 9 Размеры панели Управления KayakDD-2 (2)

## *4.8.2 Монтаж на стол*

Во многих случаях панель может быть просто поставлена на поверхность стола. Резиновые ножки предотвращают случайные движения панели.

## *4.8.3 Размеры Выреза под поверхностный монтаж*

Для монтажа в поверхность стола необходимо вырезать отверстие размером:

# **791 mm x 400 mm**

## **ПРЕДОСТЕРЕЖЕНИЕ!**

Вне зависимости от метода монтажа или размеров вырезаемого отверстия, необходимо оставлять свободным расстояние, по меньшей мере 50 mm, под нижней поверхностью панели для свободной прокладки кабелей и незатрудненного потока воздуха.

# *4.8.4 Крепежные отверстия на панели*

Для крепления к поверхности стола, в панели есть четыре M4 отверстия. Они позволяют крепить панель со стороны стола. Длина болтов зависит от соответствующей толщины столешницы (смотрите Рисунок 9 и 10 для подробной информации о креплении).

Рисунок далее показывает положение монтажных отверстий.

*KayakDD-2 Цифровой Эфирный Микшер*

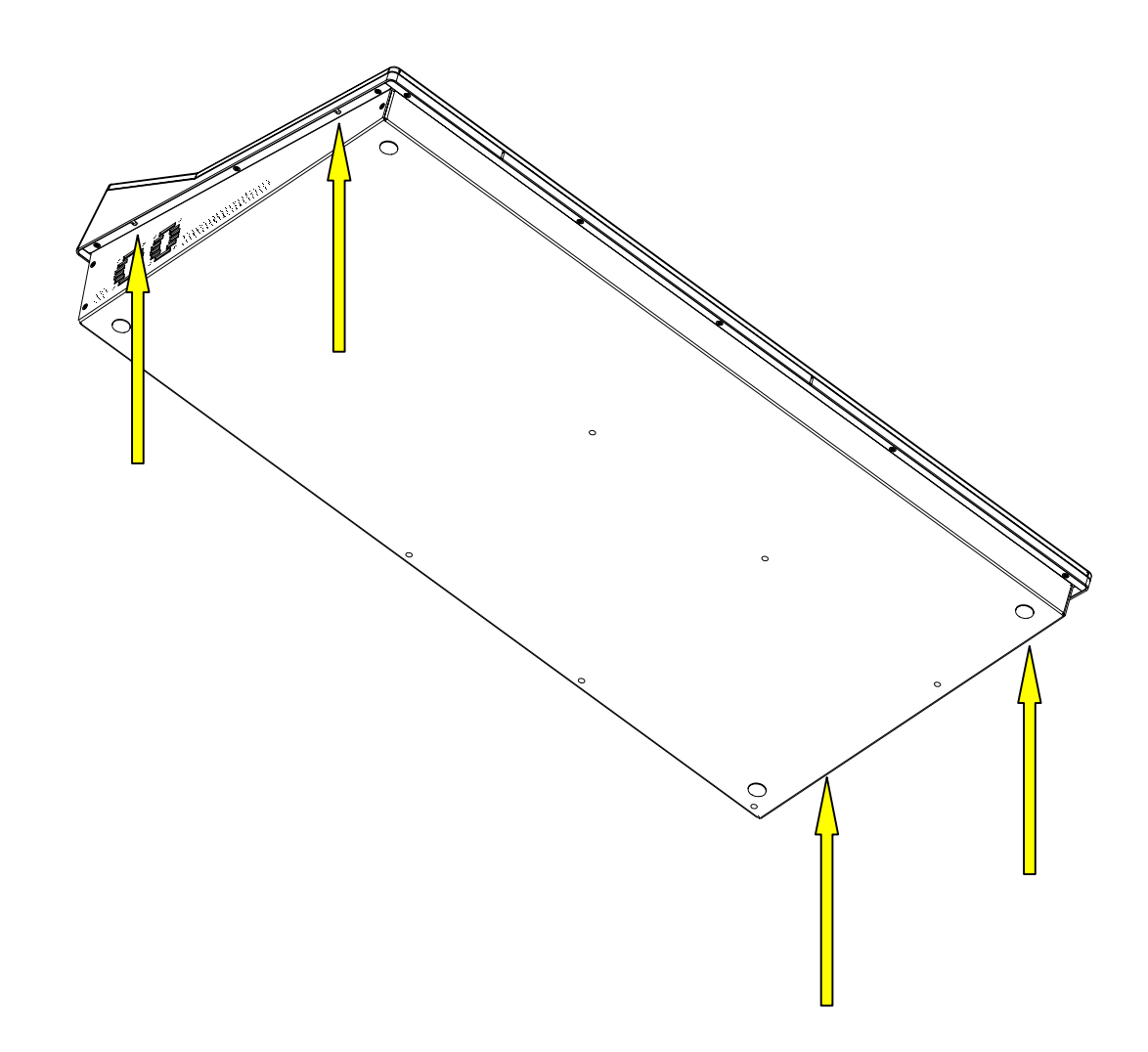

Рисунок 10 Вид снизу, Местоположение точек крепления

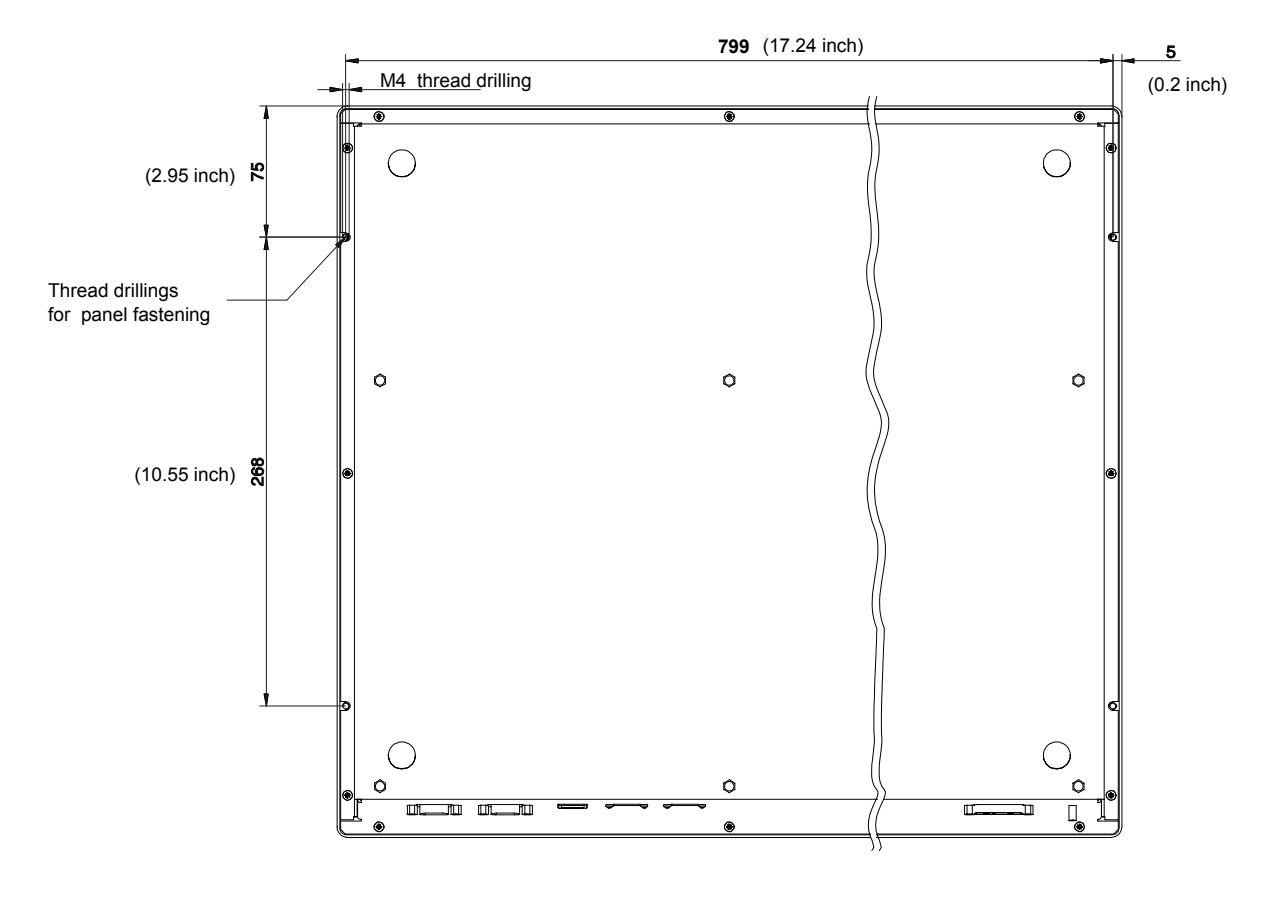

Bold dimensions are [mm]

Рисунок 11 Вид снизу, Расстояние между точками крепления

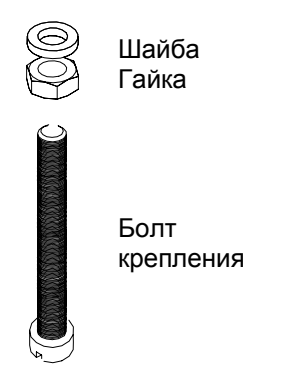

#### Процедура Крепления пан The length of the screw is dependent on the **Процедура Крепления панели**

Длина болтов зависит от толщины столешницы! Длина ботов М4 должна быть на 25 мм длиннее толщины Screw lock nut completely on the fastening столешницы. Наверните гайку на болт до screw and put on a washer. конца и положите шайбу. Вверните болт Nonga hinonomine manoy. BBC prime com снизу сквозь отверстие в столе в гнездо панели. Зафиксируйте крепление гайкой.

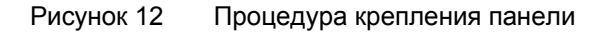

*Руководство по Инсталляции и Обслуживанию 41* 

# *4.9 Разъемы Панели Управления*

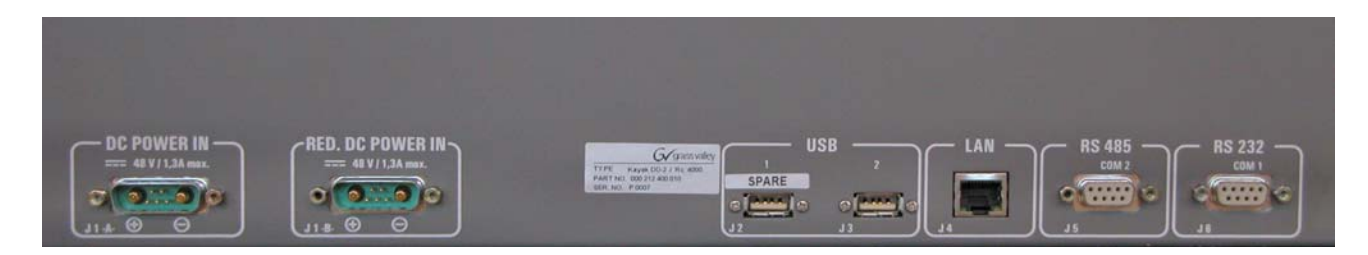

## Рисунок 13 Разъемы Панели Управления

На задней стенке Панели Управления KayakDD-2 находятся разъемы питания и системы управления:

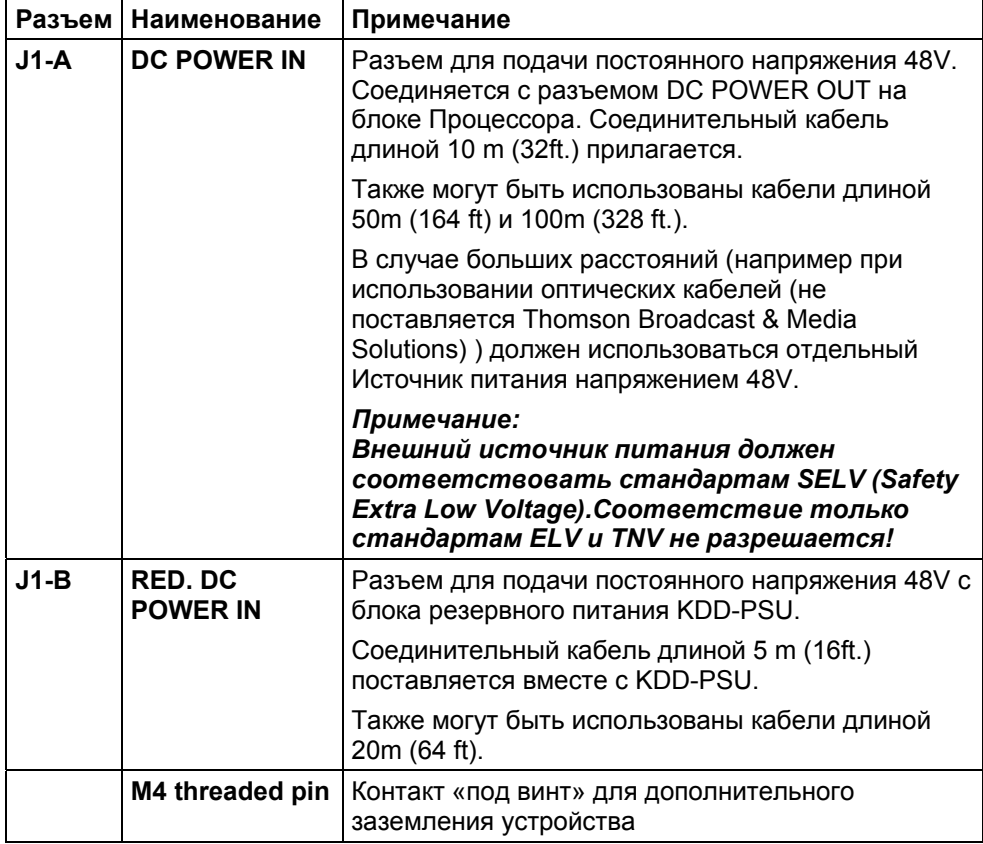

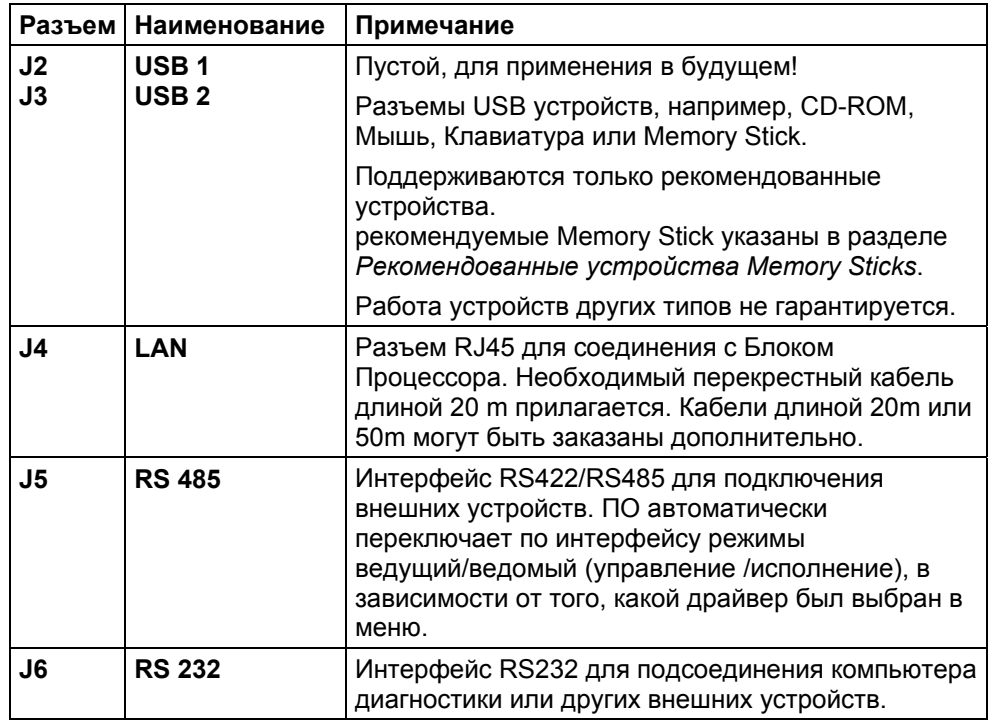

Дополнительные разъемы расположены сзади дисплея.

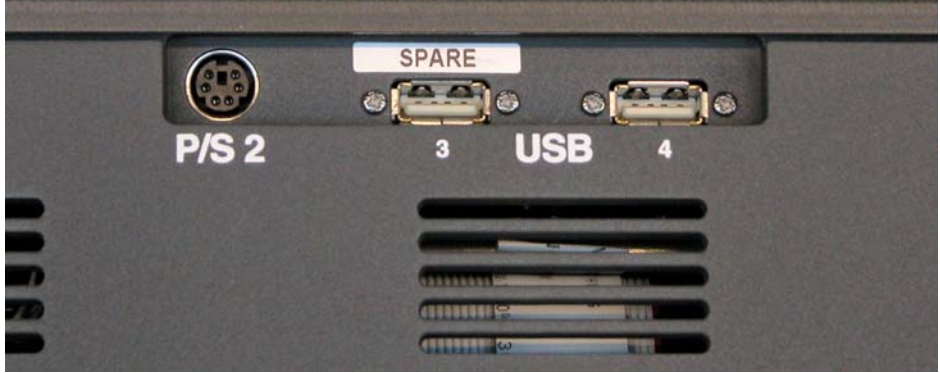

Эти разъемы доступны оператору!

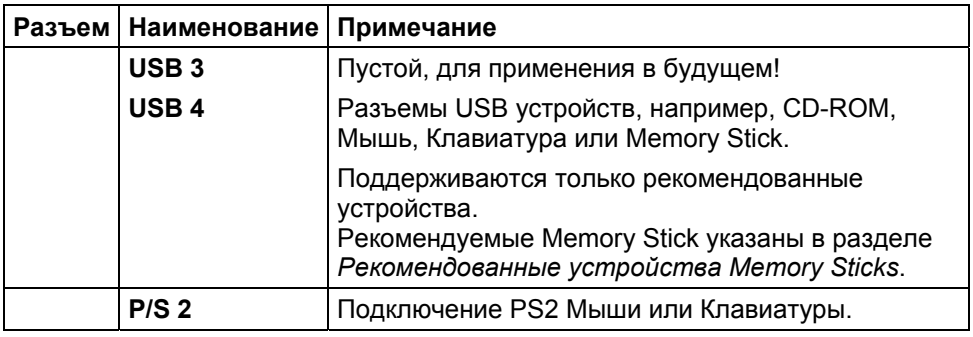

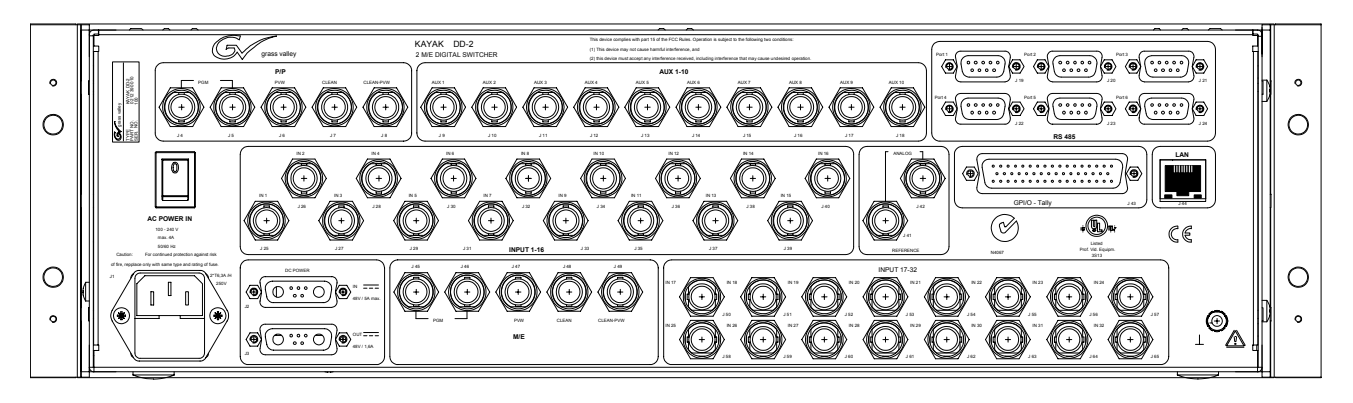

# *4.10 Разъемы Блока Процессора*

Рисунок 14 Разъемы Блока Видео Процессора

| Разъем            | Наименование       | Примечание                                                                                                    |
|-------------------|--------------------|----------------------------------------------------------------------------------------------------|
| J <sub>1</sub>    | <b>AC POWER IN</b> | Сетевой разъем (IEC-320, CEE-22) для подачи<br>напряжения питания на Блок Процессора.                                      |
|                   |                    | Рабочее напряжение: 100V-240V AC +/-10%                                                                                    |
|                   |                    | Предостережение!                                                                                                    |
|                   |                    | Предохранитель по двум линиям или<br>нейтрали.                                                                             |
|                   |                    | После срабатывания предохранителя, части<br>блока могут быть под напряжением опасным<br>для жизни.                         |
|                   |                    | Предостережение!                                                                                                    |
|                   |                    | Для недопущения пожара, заменяйте<br>сгоревший предохранитель только на<br>предохранитель аналогичного типа и<br>номинала! |
|                   |                    | 2x T 6.3A /H 250                                                                                                    |
|                   | <b>AC POWER IN</b> | Выключатель питания блока                                                                                                  |
|                   | <b>INPUT</b>       | BNC / Serial Comp (ITU-R 656) видеовходы                                                                                   |
| J25<br>J40        | $IN1 - IN16$       | Максимальная длина кабеля 225m (738 ft)                                                                                    |
|                   | <b>INPUT</b>       | BNC / Serial Comp (ITU-R 656) видеовходы                                                                                   |
| J50<br><b>J65</b> | $IN17 - IN32$      | In 17  24: Макс. длина кабеля 225m (738 ft)<br>In 25 32: Макс. длина кабеля 150m (492 ft)                                  |
|                   |                    |                                                                                                    |

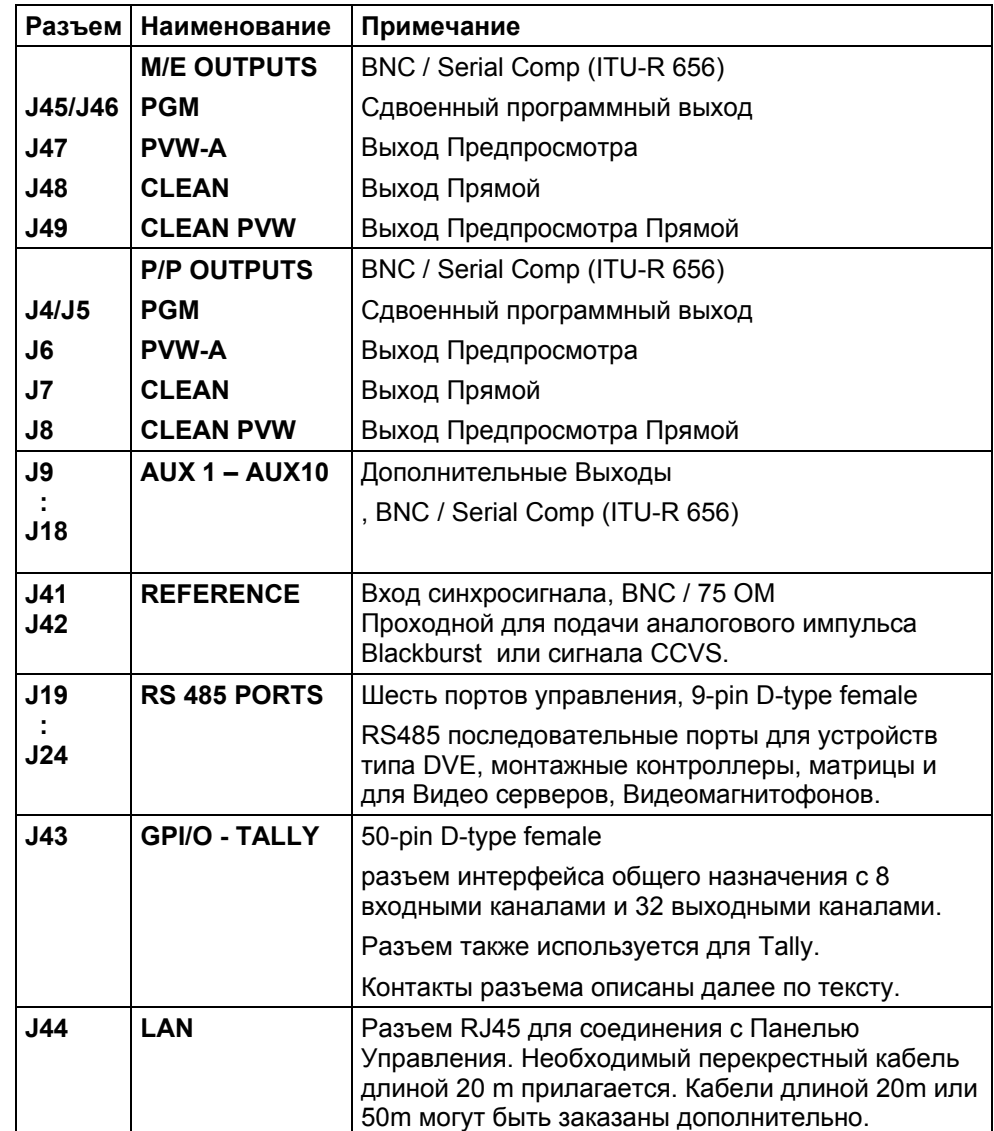

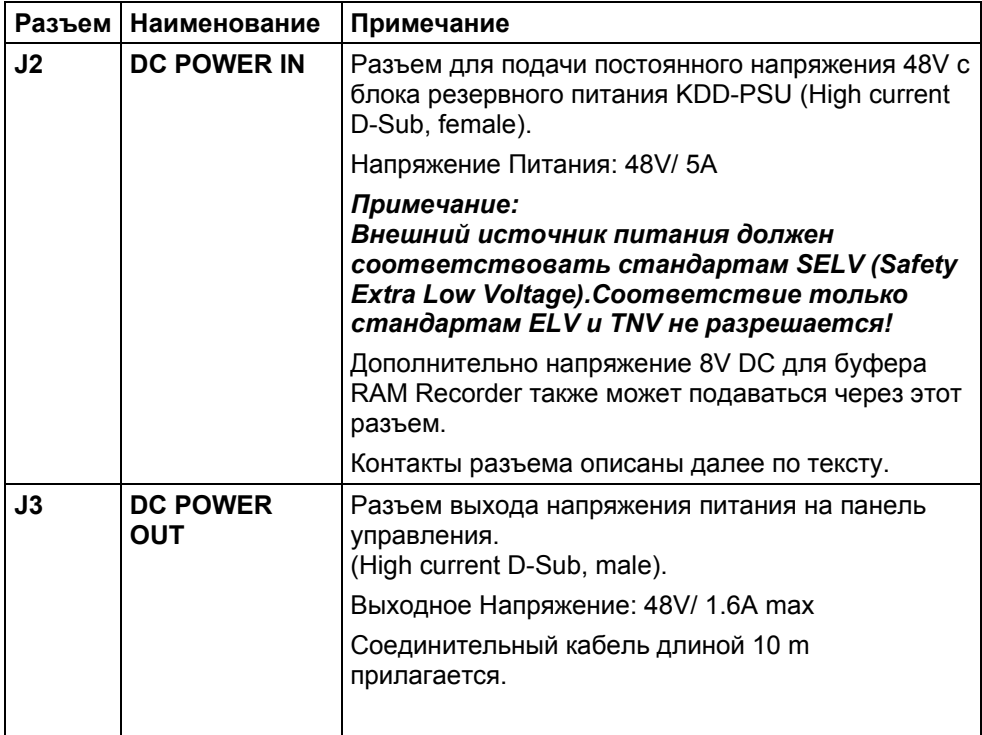

# *4.11 Описание контактов Разъемов*

# *4.11.1 Порт RS 485*

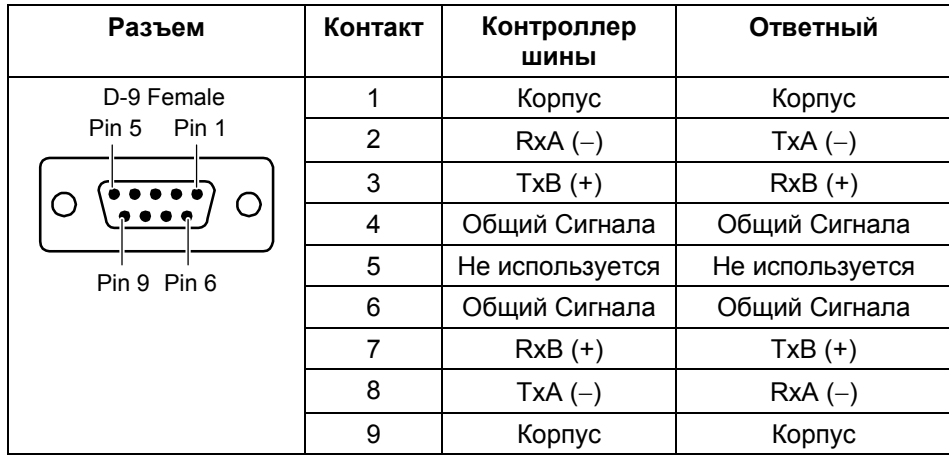

# *4.11.2 Порт RS 232*

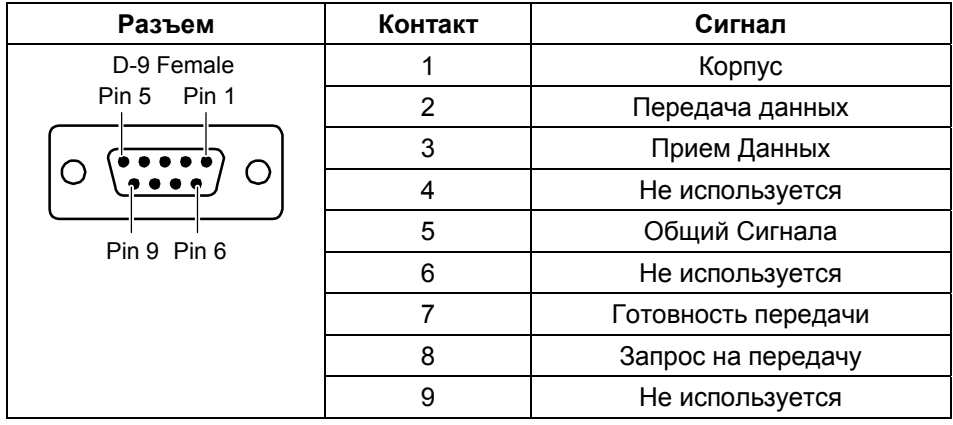

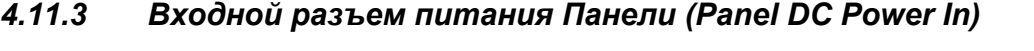

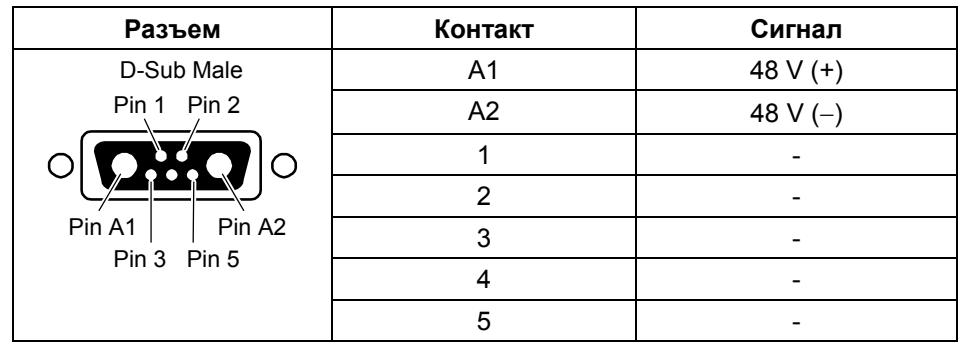

# *4.11.4 Входной разъем питания Блока (Frame DC Power In)*

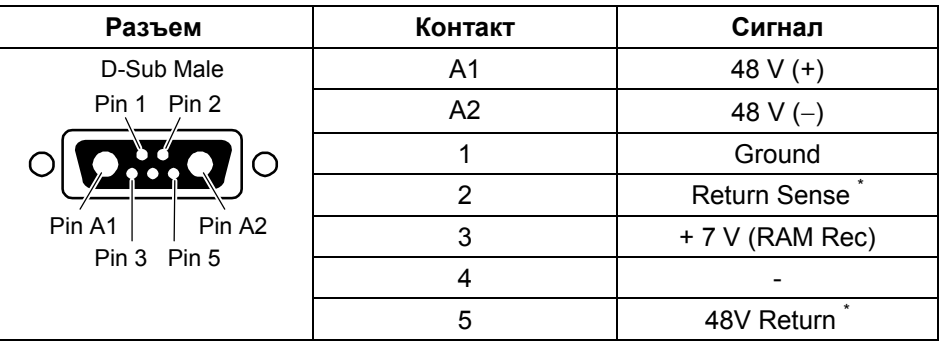

\* Примечание: Контакты 2 и 5 должны быть соединены внутри разъема

внешнего источника питания.

# *4.11.5 Выходной разъем питания Блока (Frame DC Power Out)*

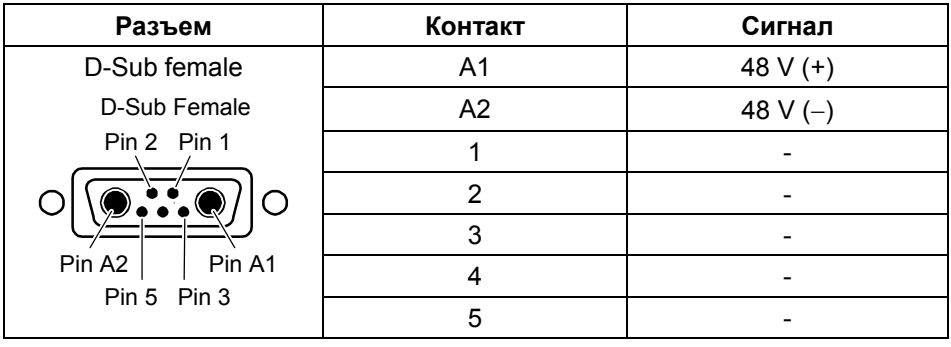

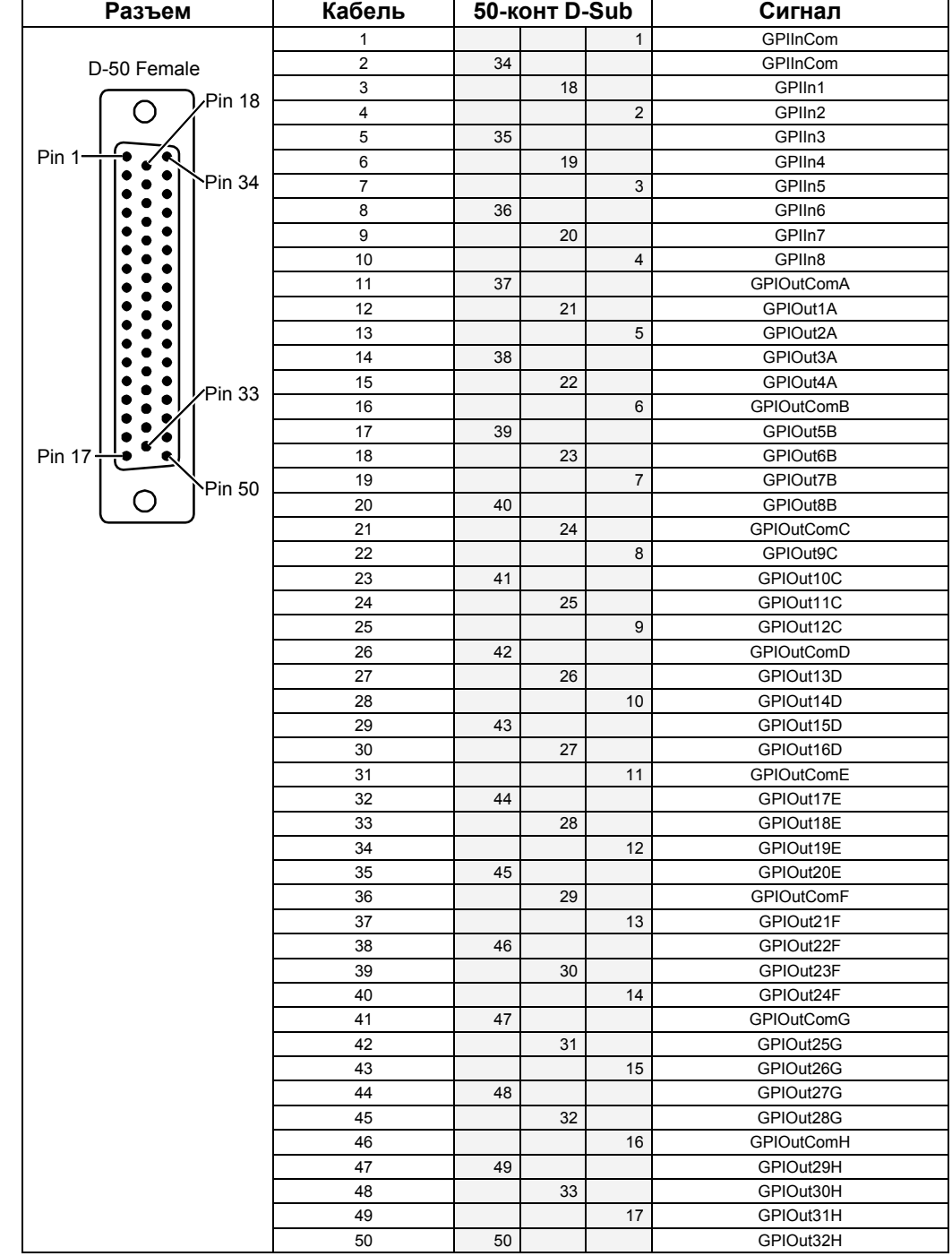

# *4.11.6 Разъем Блока (GPI/O – Tally)*

# *4.12 Соединение Кабелями и Управление*

# *4.12.1 Соединение Кабелями*

Соединение Кабелями микшера KayakDD-2 в стандартной конфигурации показано ниже.

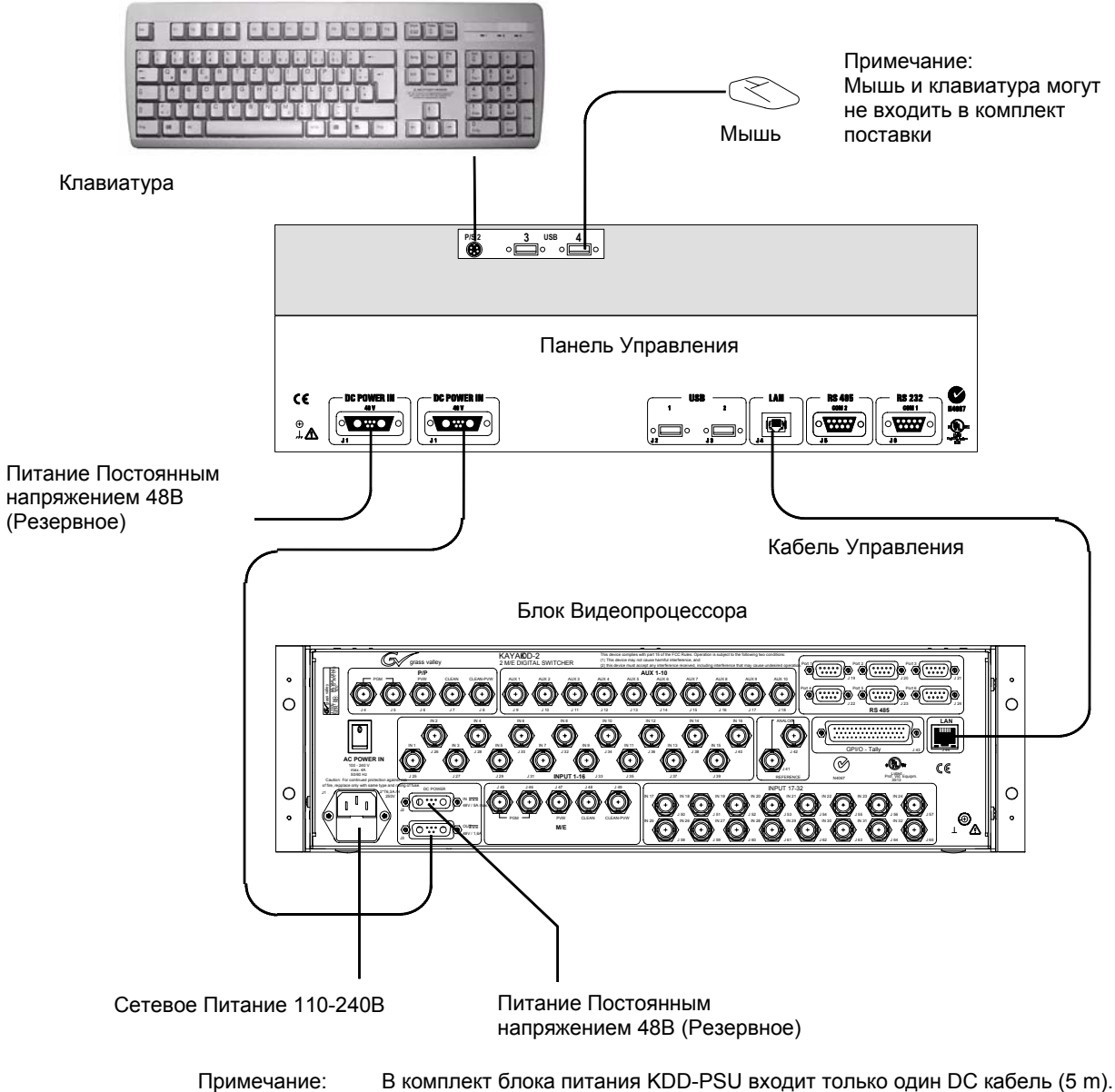

Дополнительные кабели должны заказываться отдельно!

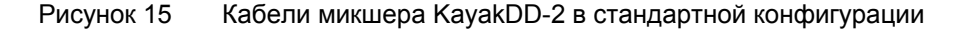

## *4.12.2 Кабели Управления*

Простая система KayakDD, состоящая из панели управления и блока видео процессора, использует прямое соединение и не требует подключения к локальной сети Ethernet Local Area Network (LAN).

Система KayakDD может использовать Ethernet, последовательное, параллельное, и USB соединения.

Также возможно управление Tally и GPI/O.

#### **4.12.2.1 Подключение Мыши и Клавиатуры**

Стандартная мышь и клавиатура PS/2 могут быть подключены к разъемам, расположенным на задней панели (рисунок выше по тексту). При подключении мыши и клавиатуры питание должно быть выключено.

#### **4.12.2.2 Полярность кабеля LAN**

Прямое соединение между Панелью Управления и Блоком Видеопроцессора, требует того, чтобы сигнальные пары Передача(TX) и Прием (RX) в кабеле Ethernet были перевернуты. Обычно это достигается при помощи специального (crossover) LAN кабеля (кроссовер) или порта Uplink на концентраторе.

#### **ПРИМЕЧАНИЕ!**

#### **LAN кабель поставляемый с комплекте системе микшера KayakDD является перекрестным кабелем!**

Если соединение не установлено (или индикатор LAN Link LED не горит), то возможной причиной может быть неверная полярность.

#### **4.12.2.3 Требования к LAN**

Простая система KayakDD использует прямые соединения между блоками и не требует внешней сети Ethernet Local Area Network (LAN). Система KayakDD требует подключения к LAN когда требуются дополнительные к панели управления и блоку видеопроцессора компоненты системы или требуется система доступа к файлам по внешней сети. В данном случае требуется концентратор сети Ethernet.

#### **ПРЕДОСТЕРЕЖЕНИЕ!**

Концентратор Ethernet или коммутатор необходимы для увеличения допустимой длины кабеля. Существующий в сети коммутатор Ethernet (не концентратор) может поддерживать KayakDD если существует достаточное число портов. Старайтесь разделять обычную пользовательскую сеть и техническую сеть от системы KayakDD, чтобы трафик сети не оказывал влияния на работу микшера.

В таблице ниже по тексту указаны данные сети Ethernet.

*Руководство по Инсталляции и Обслуживанию 51* 

#### **ПРИМЕЧАНИЕ!**

Все компоненты Ethernet должны приобретаться покупателем отдельно.

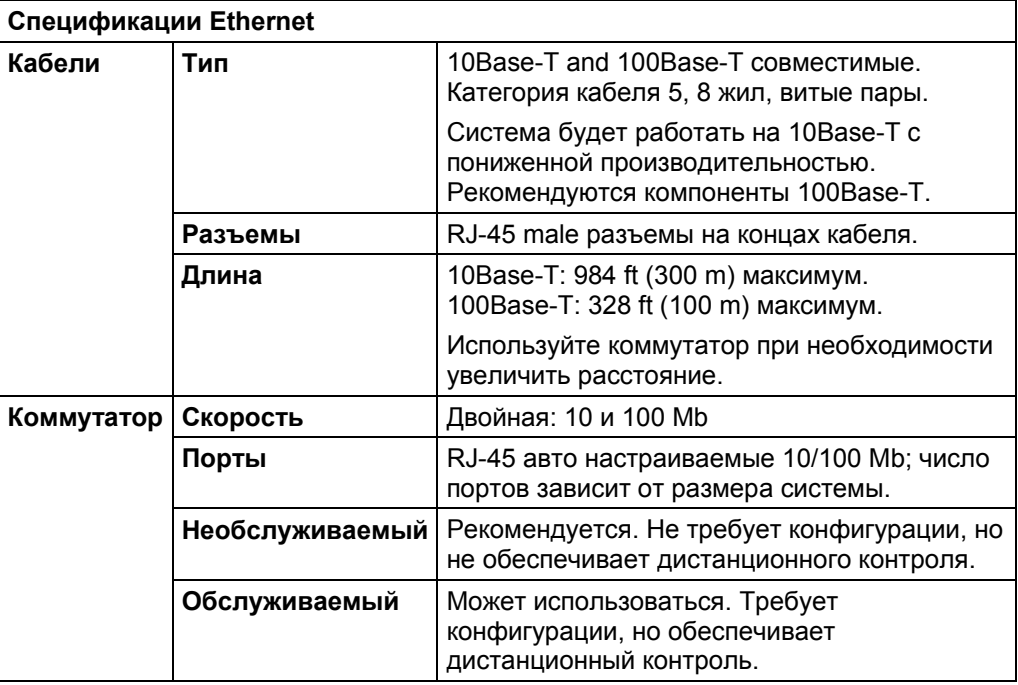

#### **4.12.2.4 Коммутаторы и Концентраторы Ethernet**

Работа дополнительные компоненты KayakDD зависит от коммутаторов Ethernet для соединений LAN. Концентратор требуется, только если есть необходимость превысить длину соединения между Панелью Управления и Блоком Электроники 328 ft (100 m). Если используется концентратор, соедините его с коммутатором через порт Uplink port, или напрямую перекрестным кабелем.

#### **4.12.2.5 Заводские установки**

Установленные на заводе адреса IP следующие

- 192.168.0.70 для блока видеопроцессора
- 192.168.0.73 для панели управления

Меню Device Setup (Определение устройств) позволяет изменять IP адрес. Допускается менять только **последние** восемь цифр IP адреса (для подключения нескольких микшеров к одной сети).

## *4.12.3 Видео*

Для удовлетворения разных потребностей пользователя могут использоваться различные конфигурации видео соединений и сигналов управления. Все видео входы AUX выходы системы KayakDD-2 конфигурируемые. Для гибкости соединений каждый вход может быть по отдельности назначен на свою кнопку выбора источника, и любой видео сигнал системы KayakDD-2 может быть назначен на свой выходной разъем AUX.

Выходы шин Program и Preview для каждого M/E имеют свои выходные разъемы.

#### **4.12.3.1 Входы**

Физически входы являются разъемами BNC через которые сигналы поступают в микшер KayakDD-2. Эти не проходные входы, расположенные на задней панели Видео процессора, пронумерованы от 1 до 16. НА каждый вход поступает последовательный цифровой 270 MHz видеосигнал. Все видеовходы конфигурируются с помощью программного обеспечения, и каждый вход может быть по отдельности назначен на свою кнопку выбора источника KayakDD-2.

## **4.12.3.2 Выходы**

Блок Электроники KayakDD-2 имеет отдельные выходные разъемы для выходов программы и предпросмотра для каждого M/E. Основной программный выход выводится на два BNC разъема. Все остальные выходы имеют только по одному разъему.

Любой видеоисточник KayakDD-2 может быть передан на любой выход Aux шины (от 1 до 10).

#### **4.12.3.3 Вход Синхронизации**

На проходной вход синхронизации поступают аналоговые 525 или 625 композитные видеосигналы. Вспышка не требуется, но обычно используется сигнал синхронизации черного поля общий для всей аппаратуры. Все временные параметры микшера привязаны к этому сигналу.

KayakDD-2 может автоматически определить стандарт 525 или 625 сигнала синхронизации и изменить внутренний стандарт соответствующим образом.

# *4.12.4 Видео Интервалы и Задержки*

Общая задержка распространения сигнала от видеовхода к видеовыходу может меняться в зависимости от временных соотношений входного сигнала и сигнала синхронизации. Микшер автоматически привязывает входные сигналы на определенное значение (± B µs). Сигналы входов должны находиться в пределах данного диапазона для обеспечения синхронизации по выходу. Временная диаграмма, иллюстрирующая окно авто привязки и различные значения задержки микшера, дана на рисунке ниже.

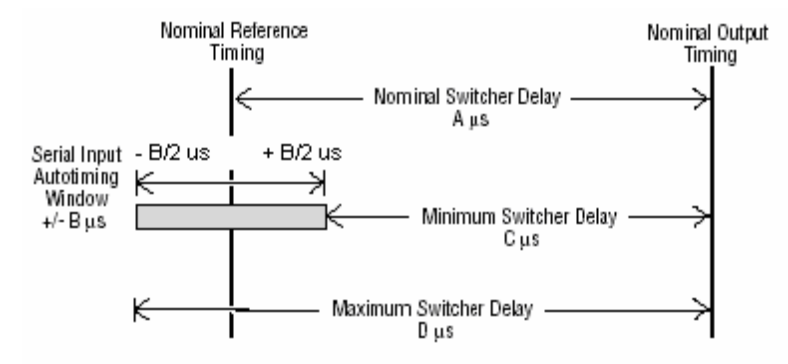

Рисунок 16 Временные Интервалы и Задержки

#### **ПРИМЕЧАНИЕ!**

Для обоих стандартов 525 и 625 работы микшера, приблизительная задержка микшера составляет одну – две строки. Исключением является использование Устройства Трансформации. Сигнал, проходящий через устройство трансформации, задерживается на один кадр.

- Для входов, не имеющих расхождений с сигналом синхронизации, общее время задержки выражает Номинальную задержку Микшера (**A** µs).
- Сигналы, поступающие на вход в последней точке окна автофазировки, будут иметь задержку равную длительности процессов микшера. Это значение выражается как Минимальная задержка Микшера (**C** µs).
- Сигналы, поступающие на вход в самой ранней точке окна автофазировки, будут иметь задержку равную сумме номинальной задержки микшера (**A** µs).и значения времени автофазировки (– **B** µs). Это значение выражается как Максимальная задержка Микшера (**D** µs).

Значения задержки для микшера KayakDD приведены в таблице

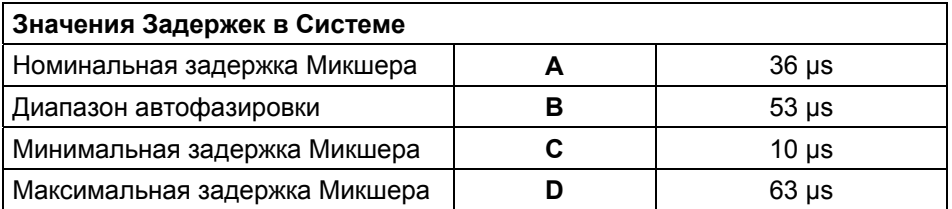

# *4.12.5 Выходы GPI / Tally*

Система GPI / Tally микшера KayakDD-2 имеет 32 универсальных реле, которые передают информацию сигнализации источника и GPI Output на внешние устройства через разъем Tally Port, J43. Каналы могут быть заданы и описаны в меню Setup.

Сигналы Tallу являются атрибутом источника и реле автоматически привязываются к источнику когда определения источника даны в меню Setup при начальной конфигурации системы. Номинальные значения параметров реле составляют 2 A, 30 V.

## *4.12.6 Входы GPI*

Простое соединение двух разъемов активирует соответствующий вход. Данный тип управления подходит при соединениях с контактами реле или выходом по схеме открытого коллектора.

#### **ВНИМАНИЕ!**

При соединении с выходом по схеме открытого коллектора, не будет изоляции потенциалов земляных шин между Блоком Видео Процессора и устройствами управления. Внутренние опто пары подают отдельное (гальванически изолированное) напряжение питания на схемы (12V питание вентиляторов).

Поскольку при этом земляная шина устройства выносится наружу, все кабели должны быть экранированы для такого типа управления. Отсутствие экранирования может вызвать проблемы ЭМС и / или ESD!

*KayakDD-2 Цифровой Эфирный Микшер*

# *5 Сервисные Инструкции*

# *5.1 Запуск Тестов Панели*

Для быстрой проверки функционирования панелей управления KayakDD, существует последовательность тестовых процедур, вызываемая простым нажатием кнопок.

Для выбора тестов одновременно нажмите кнопки

**BlackPreset + Trans Preview + BGD** (or **Key 1 ... Key 4**)

На субпанели **TRANSITION** панели управления.

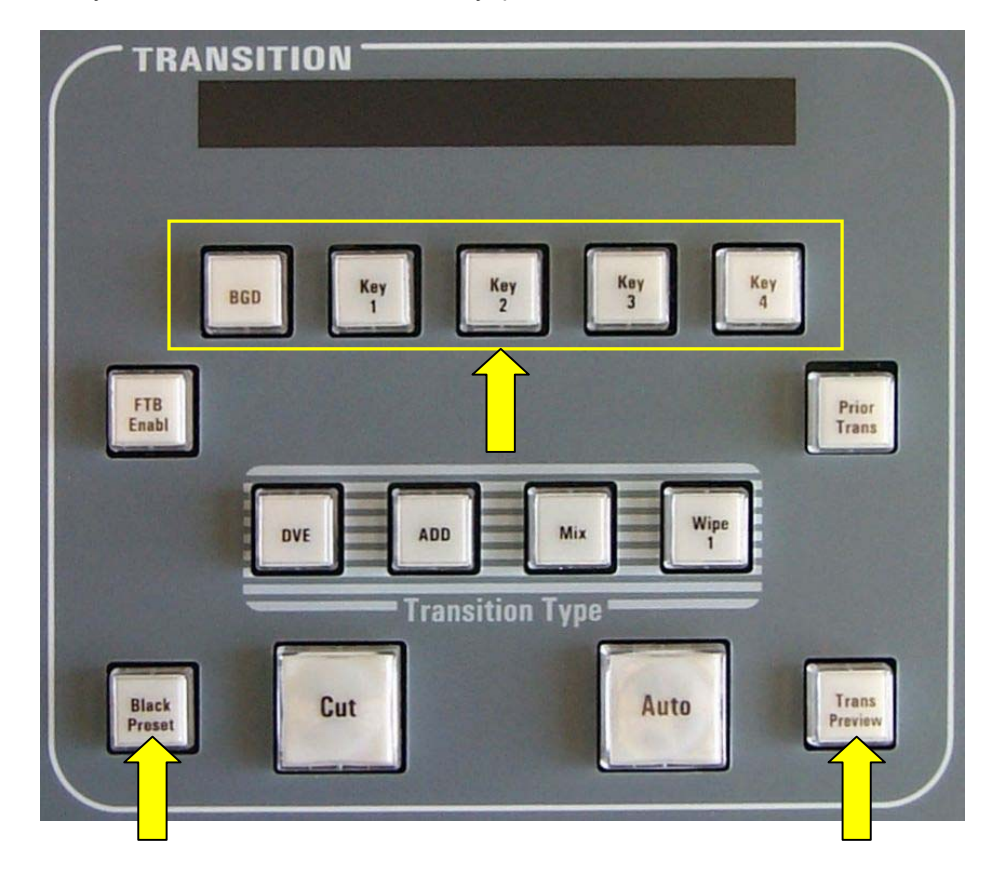

Рисунок 17 Часть Панели Управления KayakDD– Панель Transition

*KayakDD-2 Цифровой Эфирный Микшер*

# *5.1.1 Режим Тестирования Локальной Панели 1 (Тест Кнопок):*

Комбинация кнопок: **Black Preset + Trans Preview + BDG** 

В данном тестовом режиме логические адреса нажатой кнопки появляются на дисплее.

## *5.1.2 Режим Тестирования Локальной Панели 2 (Тест LED):*

Комбинация кнопок: **Black Preset + Trans Preview + Key1** 

В данном режиме загорается лампа нажатой кнопки. Расположенные под кнопкой светодиоды включаются и выключаются рядом с соседней с ними горящей кнопкой.

Специальные тестовые кнопки:

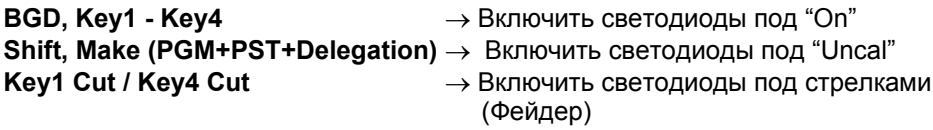

# *5.1.3 Режим Тестирования Локальной Панели 3 (Групповой Тест / Выделение Источника в режиме Эфира):*

Комбинация кнопок**: Black Preset + Trans Preview + Key2** 

В данном режиме все группы кнопок загораются и гаснут при нажатии любой кнопки группы. На шине рир-проекции, программа и предустановка тоже могут переключаться между красным и былым цветом свечения.

## *5.1.4 Режим Тестирования Локальной Панели 4 (Режим соединения):*

Комбинация кнопок**: Black Preset + Trans Preview + Key3** 

Это не режим тестирования, а возможность подключиться к блоку электроники без использования программы Sidepanel. Требуется просто ввести последний байт IP адреса и подтвердить нажатием кнопки <Return>. Всегда выходите из данного режима нажатием Black Preset + Trans Preview + Key3, и только после этого можно управлять блоком электроники.

# *5.1.5 Режим Тестирования Локальной Панели 5 (Проверка Цветов):*

#### Комбинация кнопок**: Black Preset + Trans Preview + Key4**

В данном режиме выберите группу рир-проекции по номеру блока, и, затем, кнопками Key1-4 выберите необходимый цвет (Key1 = белый, Key2 = красный, Key3 = зеленый, Key4 = синий). Большинство групп имеет только белые индикаторы, четыре ряда кнопок шин могут быть красными и белыми, и часть групп кнопок имеет все четыре цвета.

Нажмите следующие кнопки субпанели Transition для смены яркости:

- $DVE \rightarrow$  Темнее крупными шагами<br>**ADD**  $\rightarrow$  Темнее мелкими шагами
	- **→ Темнее мелкими шагами**
- **Mix** → Ярче мелкими шагами
- **Wipe** → Ярче крупными шагами

# *5.2 Обновление версий ПО*

## *5.2.1 Рекомендованные устройства Memory Sticks*

Для установки программного обеспечения KayakDD необходимы устройства памяти USB Memory Stick. В настоящее время проверены и могут применяться следующие типы:

- APACER Flash Drive (HandySteno) 256MB (USB1.1)<sup>1</sup>
- APACER Flash Drive (HandySteno) 256MB (USB2.0)<sup>1</sup>
- APACER Flash Drive 128MB (USB1.1)<sup>1</sup>
- APACER Handy Steno HT202 USB 2.0 Flash Drive 128MB http://www.apacer.com/apacer\_english/product\_html/handy\_steno11.asp
- TRANSCEND JetFlash Type TS256MJFLASHA (USB2.0) http://www.transcend.com.tw http://www.transcendusa.com
- MEMOREX Thumb Drive USB 256 MB http://www.memorex.com/products
- SanDisk Cruzer Mini 256MB
- SanDisk Cruzer Mini 128MB http://www.sandisk.com/consumer/cruzermini.asp
- Twinmos Mobile DiskIII 128MB $^2$ http://www.twinmos.com

# *5.2.2 Подготовка USB Memory Stick*

- Соедините USB memory stick со стандартным или переносным ПК
- Вставьте инсталляционный CD ROM (DS0205.xxx)
- Откройте директорию USBSetup

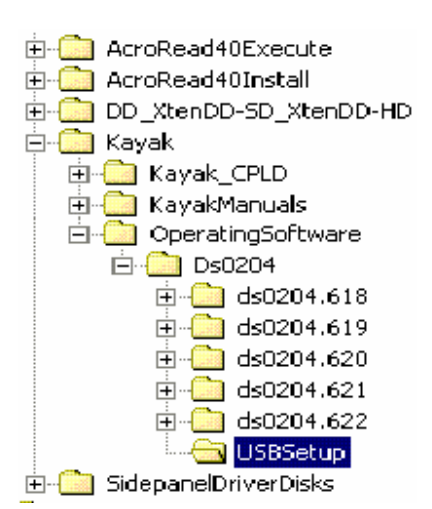

 $\overline{a}$ 

 $^{-1}$ Для разъема USB 4 необходим адаптер<br><sup>2</sup> USB Setup не опознает это устройство как сменное

- Запустите программу инсталляции **setup.exe**
- Нажмите кнопку **Next** в окне Welcome
- Программа инсталляции сканирует систему для обнаружения сменных устройств и определения директории назначения

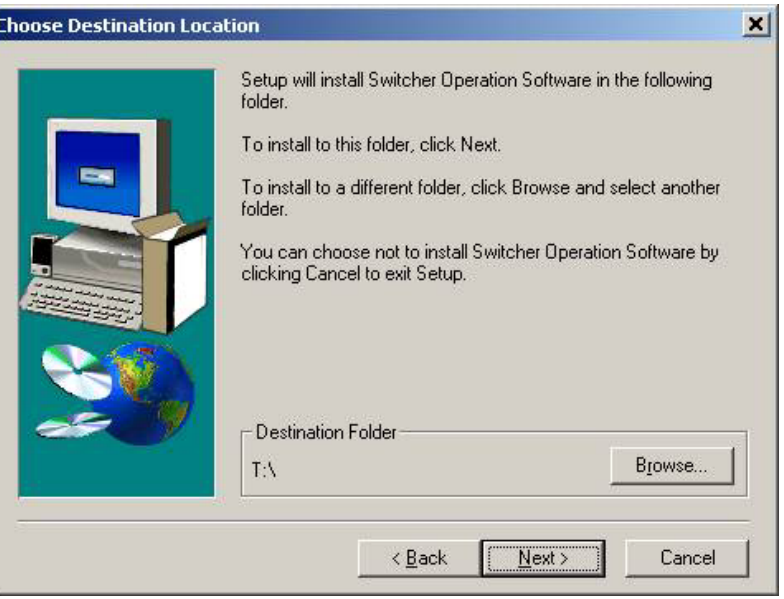

- Если предлагаемая директория не подходит для установки USB устройства, выберите другую директорию, используя меню Browse
- Нажмите **Next** для входа в окно Component Information

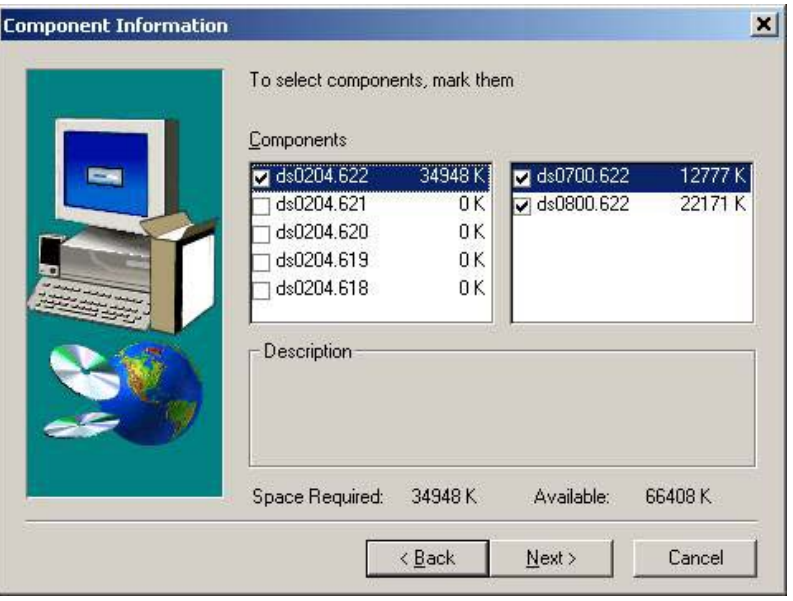

- Выберите версию, которую необходимо установить на USB устройство возможно выбрать более одной версии
- Нажмите **Next** для получения обзора выбранных компонентов

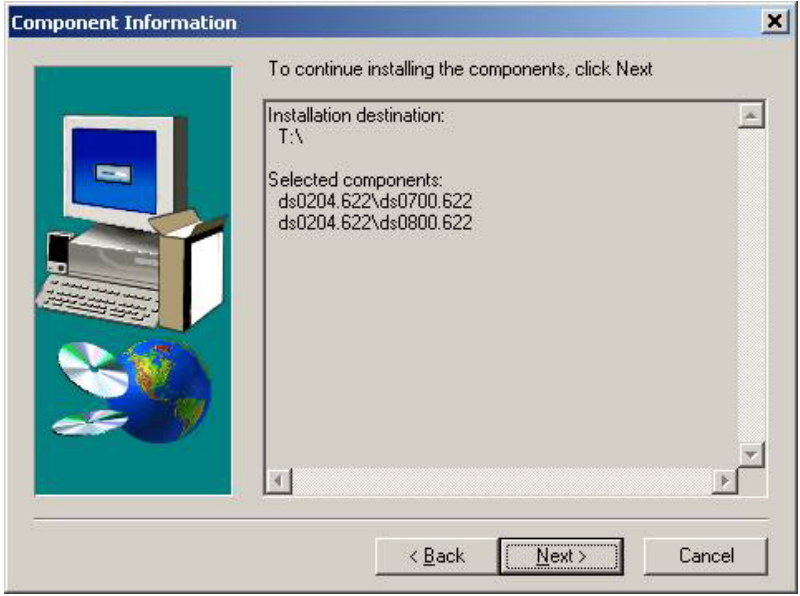

• Нажмите **Next** для запуска инсталляции

## *ВАЖНОЕ ПРИМЕЧАНИЕ!*

*Рекомендуется устанавливать USB memory stick непосредственно с оригинального CD ROM. Никогда не удаляйте или изменяйте файлы с успешно установленного USB memory stick, иначе процесс инсталляции программного обеспечения KayakDD нарушится (появляется ошибка проверки суммы после 99 процентов завершения процесса).* 

#### **ПРИМЕЧАНИЕ!**

На Панели Управления KayakDD используйте порты USB 2 и 4 - порты 1 и 3 не поддерживаются системой!

• Соедините устройство памяти memory stick с портом USB 2 или USB 4 панели управления. Если устройство не сопрягается механически с разъемом USB4, используйте приложенный удлинительный кабель в качестве адаптера.

Если ПО панели управления распознало действующую версию системы Kayak на устройстве памяти, автоматически вызывается меню Device Control.

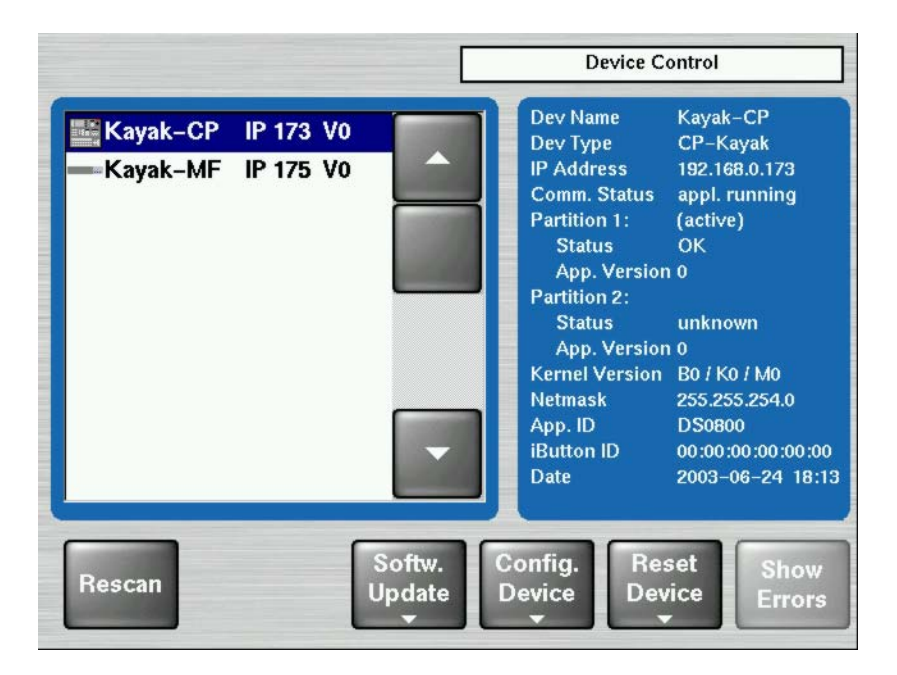

Рисунок 18 Меню Device Control (Управление Устройствами)

Меню Device Control показывает все устройства, подключенные к сети (Kayak-MF = Блок Электроники, Kayak-CP = Панель Управления) с IP адресом и установленной версией программного обеспечения.

# *5.2.3 Загрузка/Обновление Программного Обеспечения*

- Выберите устройство из списка меню.
- Появляется меню **Software Update**
- Нажмите кнопку **Start Install**.
- Программное обеспечение будет установлено на соответствующее устройство (MF или CP) автоматически.

#### *ПРИМЕЧАНИЕ!:*

*Для прикладного ПО во флэш-памяти существуют две области. При выполнении "Start Install" будет обновляться пустая область или область с более старой, чем активная, версией программного обеспечения (рекомендуется). При выполнении "Install Part. X" будет обновляться область с активной версией программного обеспечения.* 

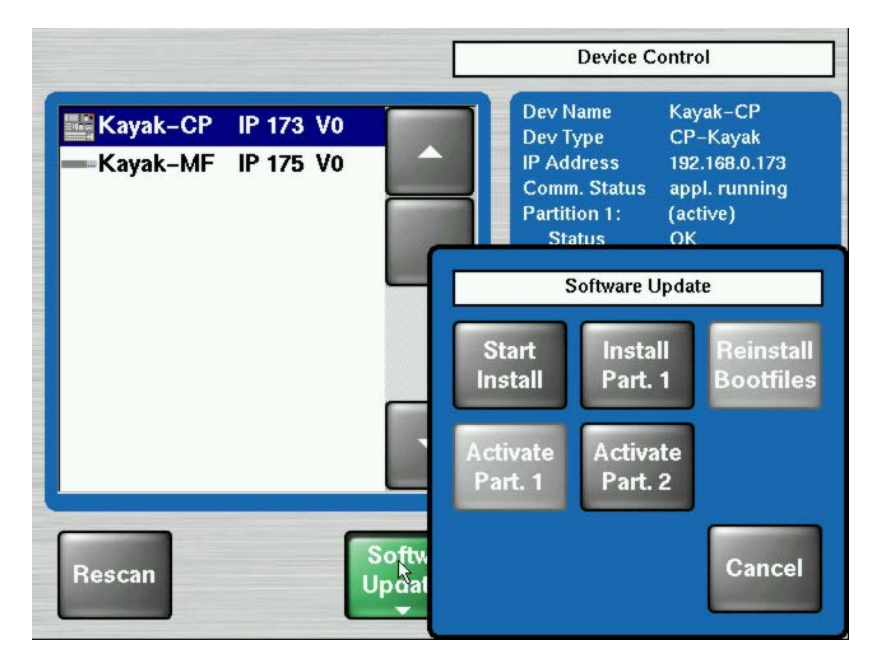

Рисунок 19 Меню Device Control с диалогом Software Update

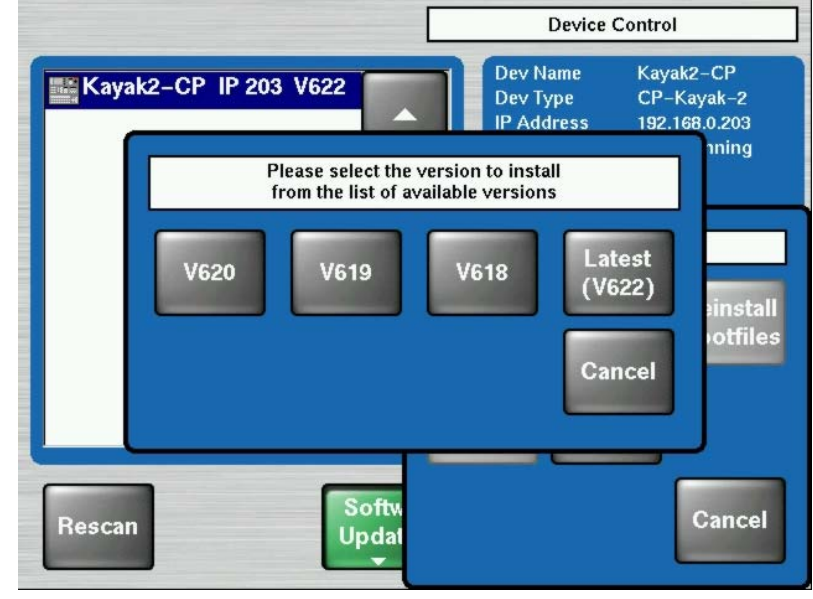

# *5.2.4 Процедура Инсталляции*

Рисунок 20 Начало процедуры Инсталляции

- После нажатия кнопки **Start Install** отображаются возможные для установки версии. Выберите версию для установки. Начинается процедура установки. • Выполненный объем процедуры выражается в процентах.
- Также отображаются имена установленных файлов.

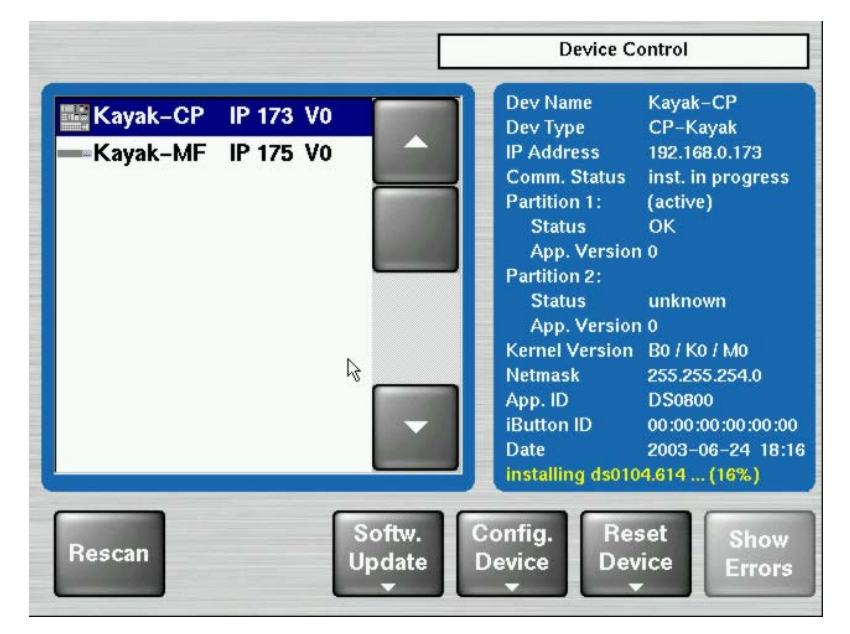

Рисунок 21 Процедура Инсталляции

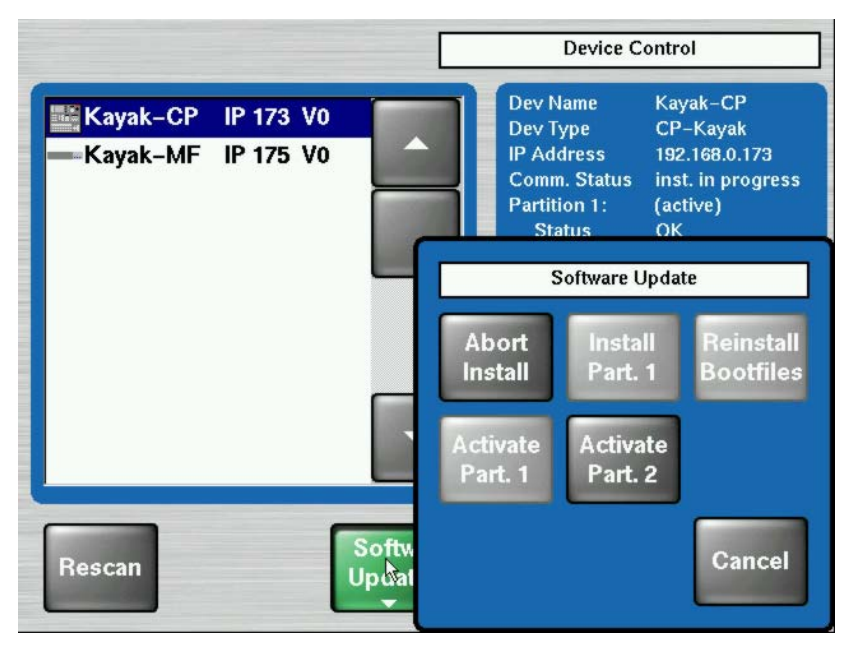

• Процедура Инсталляции может быть прервана нажатием кнопки **Abort Install** в меню **Software Update**.

Рисунок 22 Отмена Процедуры Инсталляции

- После отмены инсталляции отображается статус "**inst. failed**".
- Соответствующая область памяти не может использоваться и вызываться.

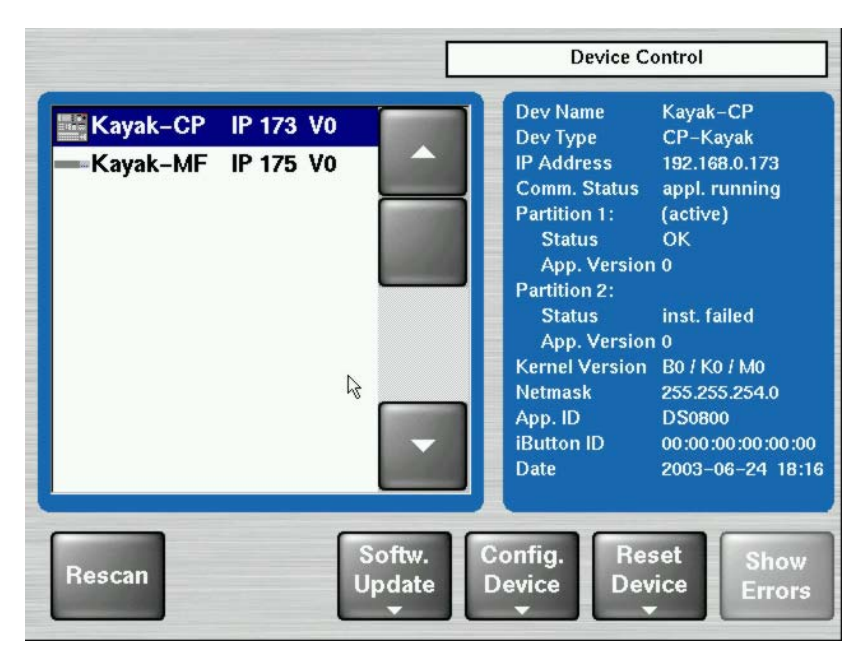

Рисунок 23 Статус Процесса Инсталляции

*66 Руководство по Инсталляции и Обслуживанию*

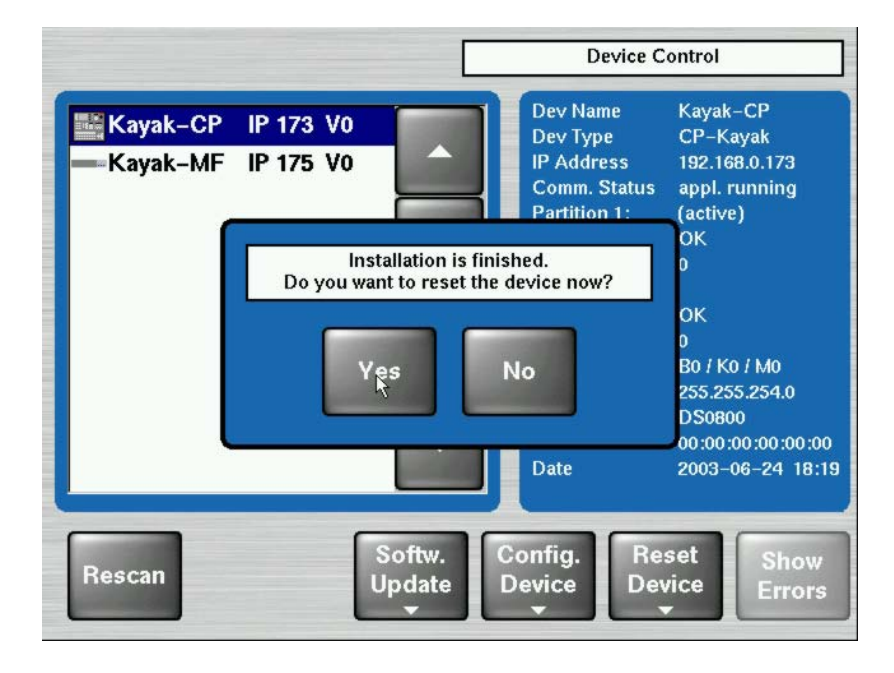

• После завершения процедуры инсталляции система спрашивает "**Do you want to reset the device now?"** (Хотите ли Вы перезагрузить систему сейчас?) Установленное ПО начинает работать только после перезагрузки!

Рисунок 24 Окончание Инсталляции

*Важное Замечание:* 

- *Не прерывайте инсталляцию выключением устройств!*
- *Не отсоединяйте memory stick во время процедуры инсталляции!*
- *Прерывайте инсталляцию только кнопкой Abort Install!*
- *Выполняйте перезагрузку после каждого обновления ПО*
- *Убедитесь в том что активная область отображает номер новой версии ПО (e.g. 6.2.2.8).*

# *5.2.5 Обновление памяти контроллеров (CPLD Firmware)*

В конце каждой процедуры инсталляции система проверяет, требуется ли обновление CPLD. Это происходит путем сравнения версий файлов CPLD установленных во флэш-памяти с текущими флажками версии CPLD, хранящимися в микросхемах памяти EEPROM каждой платы электроники. Если версия хотя бы одного файла отличается, то пользователь информируется об этом.

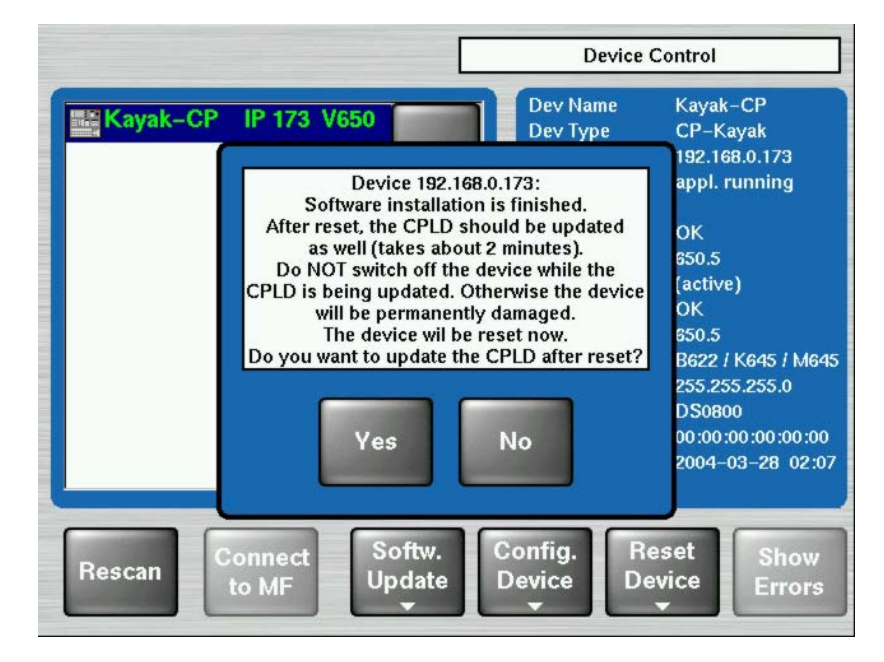

Рисунок 25 Обновление CPLD

Для пропуска обновления CPLD нажмите **No**, для подтверждения обновления нажмите **Yes** (рекомендуется). После подтверждения пользователем процесса обновления, устройство будет перезагружено. Во время перезагрузки произойдет обновление CPLD. Выполненный объем процедуры выражается в процентах в меню Device Control. Также отображаются имена установленных файлов.

*Не переходите в другое, нежели Device Control, меню после запуска обновления CPLD блока электроники Kayak! Иначе процесс обновления не может контролироваться.* 

#### *ПРЕДОСТЕРЕЖЕНИЕ!*

*НЕ выключайте устройство во время обновления CPLD – отображается красным индикатором процесса. Иначе устройство будет повреждено!* 

После выполнения обновления содержимого CPLD система должна быть перезагружена. Это переводит устройство в обычный режим работы.

Если процесс инсталляции прерван системой, обращайтесь к разделу Ошибки и неисправности CPLD 5.4.4 данного руководства.

# *5.3 Конфигурация Устройства*

## *5.3.1 Меню Configure Device*

При помощи меню "Configure Device" могут быть изменены следующие конфигурационные данные устройства:

- Дата и время для выбранного устройства (**Set Date**)
- Дата и время всех подключенных устройств (**Set all Data**)
- IP Адрес выбранного устройства (**Set IP Addr**)
- Сетевая маска выбранного устройства (**Set Netmask**)

#### *Важное Замечание:*

*Эта функция должна использоваться только квалифицированными сетевыми администраторами. Разные сетевые маски MF и CP ведут к ограничению коммуникации между панелью управления и блоком электроники.* 

• Имя логического устройства ("**Set Name**"). Установленные по умолчанию имена Kayak-MF или Kayak-CP могут быть изменены пользователем.

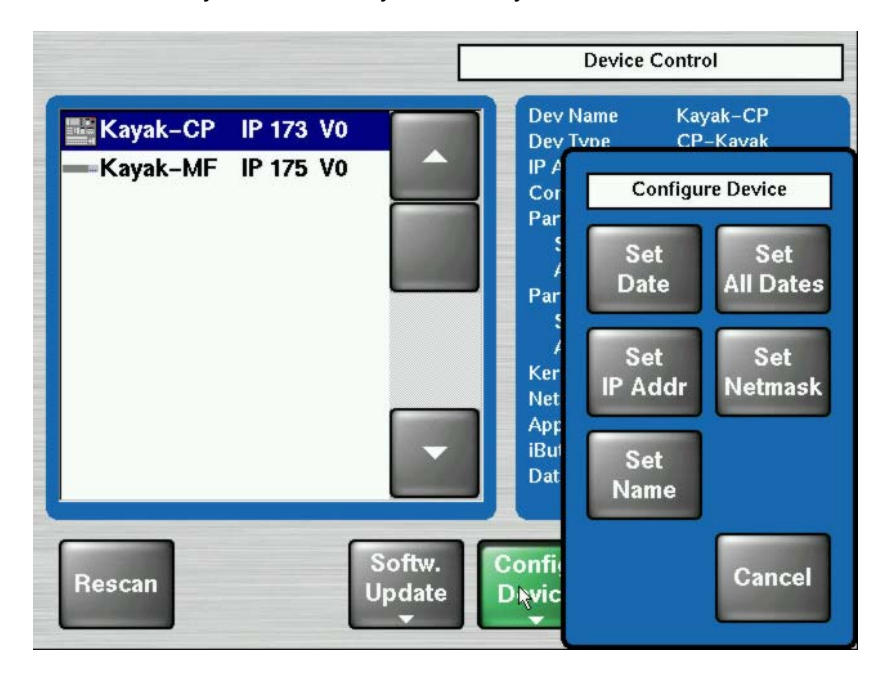

Рисунок 26 Меню Configure Devices

# *5.3.2 Меню Reset / Check / Clear Device (Сброс/Проверка/Очистка Устройства)*

Меню "Reset/Check/Clear Device" следует использовать только опытным пользователям! Могут конфигурироваться следующие функции:

- Запуск/Перезапуск устройства (**Reset DEVICE**)
- Переинициализация области RAM disk на флэш-памяти (**RAM disk Clear**)
- Переинициализация области Application disk на флэш-памяти (**Clear AppDisk**)
- Удаление Состояния Приложения (Application State) (**Clear AppState**)
- Удаление Рабочего Состояния (**Clear OpState**)
- Переинициализация области памяти состояний (**Clear StateMem**)
- Проверка файловых систем четырех областей флэш-памяти (**Check" Flashx**)

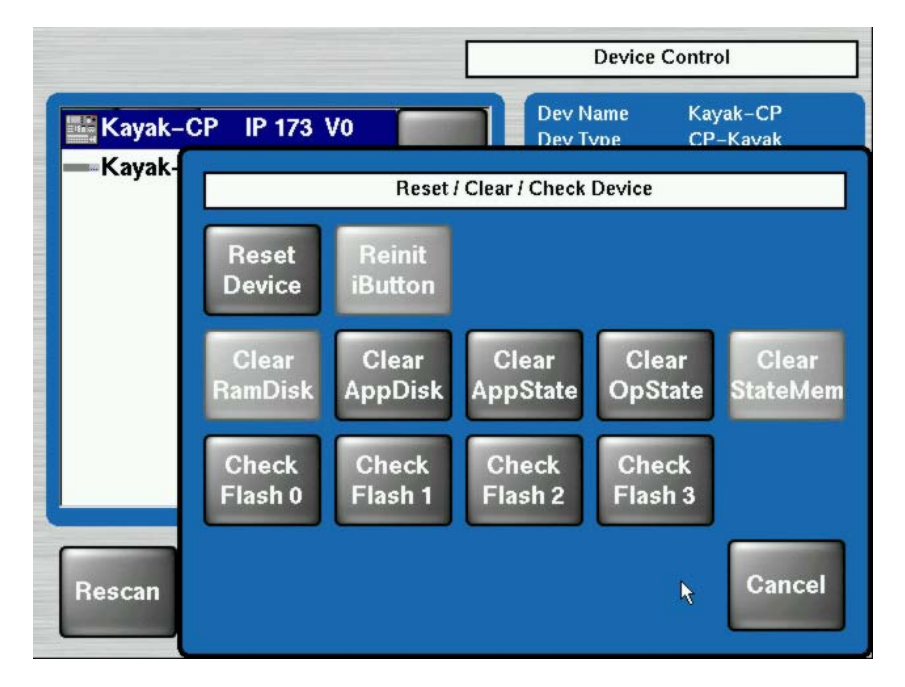

Рисунок 27 Меню Reset/Clear/Check Devices

# *5.4 Ошибки и Неисправности*

## *5.4.1 Калибровка Сенсорного Экрана*

Чтобы войти в меню "Touchscreen Calibration", наберите следующий путь:

#### **Home / Install / Touchscreen Calibration / Start Calibr.**

Или используйте следующую комбинацию кнопок:

#### **Menu Lock + User 3**

И следуйте инструкциям на дисплее.

## *5.4.2 Потерянное соединение LAN*

Подключитесь к блоку электроники (в случае, когда панель потеряла IP адрес и не может соединиться автоматически)

Процедура следующая:

- Нажмите одновременно следующие кнопки в субпанели TRANSITION: **Black Preset + Trans PVW + Key3**, это переводит субпанель EFFECTS в режим ввода адреса,
- Напечатайте последнюю группу IP адреса блока электроники (например, если адрес "192.168.0.70" напечатайте "70") и нажмите ENTER.
- Панель произведет загрузку системных файлов **'load systemfiles'** то есть соединится с блоком электроники.
*KayakDD-2 Цифровой Эфирный Микшер*

# *5.4.3 Как соединить PC / Laptop с микшером KayakDD*

Необходимо следующее:

- Персональный / переносной компьютер
- Концентратор / Коммутатор (Hub / Switch)
- Сетевой кабель из трех витых пар (1:1)

Соедините Панель KayakDD, Блок Электроники и ПК как показано на рисунке:

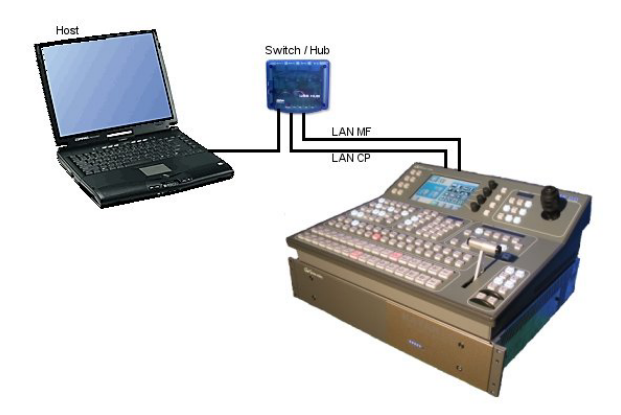

Рисунок 28 Подключение ПК

### **Network Properties (Сетевые Установки) Windows 2000/XP**:

Нажмите правой кнопкой мыши на "**My Network Places**", выберите **Properties**.

#### **Конфигурация:**

- Нажмите правой кнопкой мыши на "**Local Area Connection**", выберите **Properties**.
- Выберите **TCP/IP**, нажмите на **Properties**
- Выберите "**Use the following IP address**"
- Зарегистрируйте IP Адрес (192.168.0.xxx)
- Зарегистрируйте Маску Подсети (**Subnet Mask**) (255.255.255.0)
- Нажмите OK

#### **Идентификация:**

- Перейдите на "**Advanced / Network Identifications**"
- Выберите **Properties**
- Зарегистрируйте имя компьютера
- Зарегистрируйте рабочую группу (workgroup)
- Нажмите OK.

#### **Network Properties Windows 95/98:**

Нажмите правой кнопкой мыши на **Network Neighborhood**, выберите **Properties**.

#### **Конфигурация:**

#### Выберите **TCP/IP** нажмите на **Properties**

- Выберите **Specify an IP address**
- Зарегистрируйте **IP** Адрес (192.168.0.xxx)
- Зарегистрируйте Маску Подсети (**Subnet Mask**) (255.255.255.0)
- Нажмите **OK**

### Выберите **File and Print Sharing**

- Выберите **I want to be able to give others access to my files**.
- Выберите **I want to be able to allow to print to my printer(s).**
- Нажмите OK

#### **Идентификация:**

- Зарегистрируйте имя компьютера
- Зарегистрируйте рабочую группу (workgroup)
- Нажмите OK и перезагрузите компьютер.

# 5.4.4 Ошибки при Обновлении CPLD

#### 5.4.4.1 Непостоянство данных EEPROM

При проверке необходимости обновления CPLD запускается проверка правдоподобности информации хранящейся в EEPROM на каждой плате электроники. Если данные EEPROM неправдоподобны, то пользователь и инициируется обновление данных.

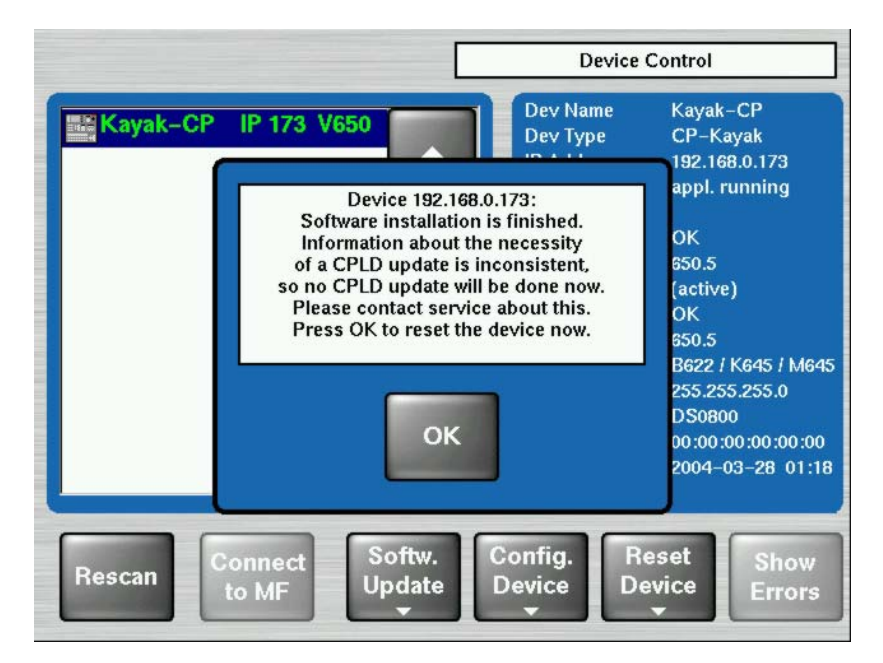

Сообщение об ошибках во время обновления CPLD Рисунок 29

Обновление CPLD может быть выполнено вручную в любое время. Обновление пытается даже поправить данные в EEPROM. Тем не менее, обновление CPLD вручную должно проводиться только квалифицированными сервисными инженерами и опытными пользователями!

#### $5.4.4.2$ Неверное положение программного переключателя CPLD Program Switch

На каждой плате расположен переключатель (ETX, BSCAN), управляющий внешним или внутренним программированием CPLD. Если данный переключатель находится в положении ON, то CPLD не может быть обновлено при установке программного обеспечения. В этом случае появляется сообщение об ошибке ("CPLD update failed: validating chain failed, check test switch (EXT, **BSCAN)**") и процесс обновления прерывается. Если это произошло, свяжитесь с сервисным инженером.

Для возврата системы в рабочее состояние произведите перезагрузку.

# *5.4.5 Как установить ПО Sidepanel на компьютер*

- Вставьте диск с ПО KayakDD в дисковод CD-ROM
- Перейдите в меню: **CD-ROM:\ds0204.6xx\ds0203.4xx\V4xx\Disk1**
- Запустите "**Setup.exe**"

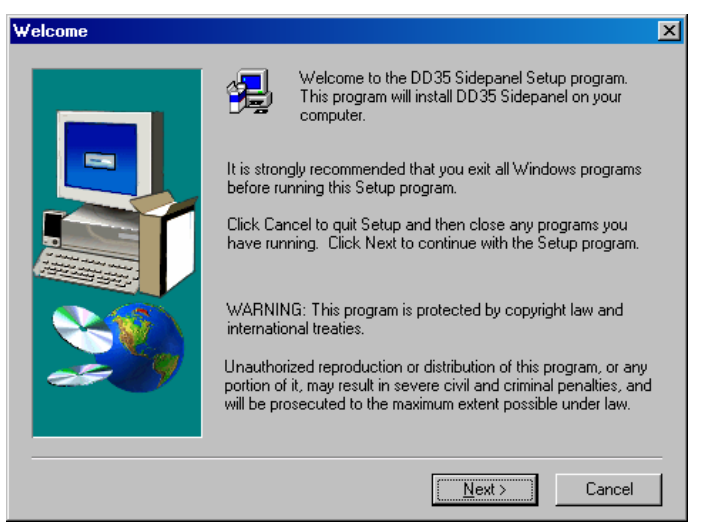

• Нажмите "Next".

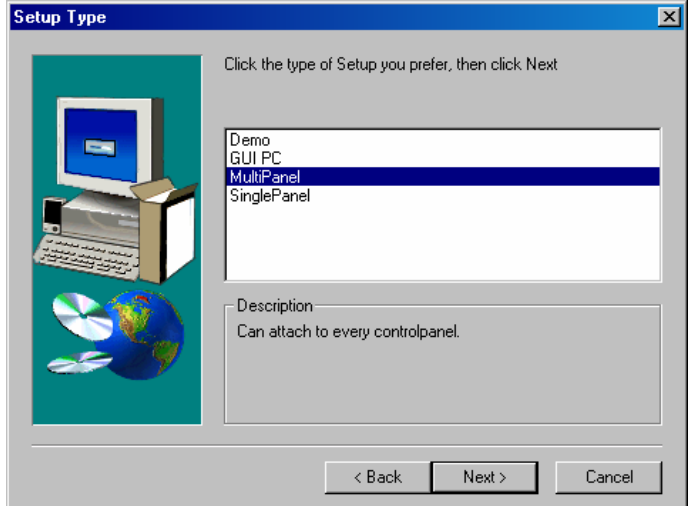

- Выберите тип:
	- o Demo: Демонстрационная версия, нет соединения с панелью или блоком электроники.
	- o GUI PC: Соединение только с блоком электроники, не с панелью.
	- o MultiPanel: Соединение с блоком электроники и с панелью.
	- o SinglePanel: Соединение с определенной панелью во время инсталляции. Не может быть изменено впоследствии.

*Руководство по Инсталляции и Обслуживанию 75* 

• Нажмите "Next".

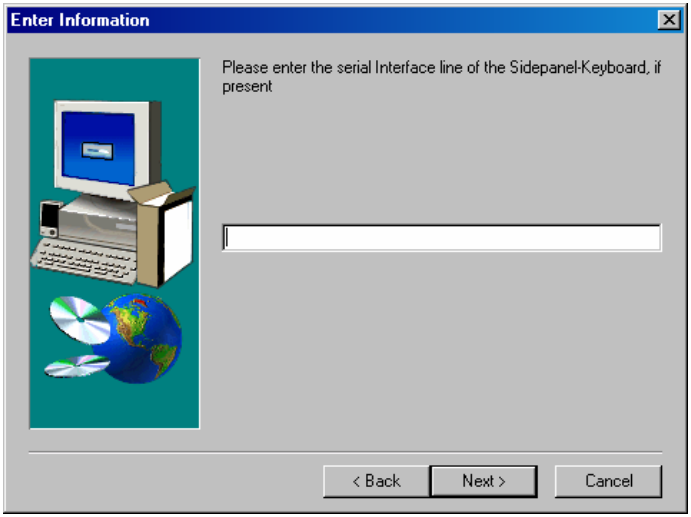

• Введите последовательный интерфейс клавиатуры Sidepanel и нажмите "Next".

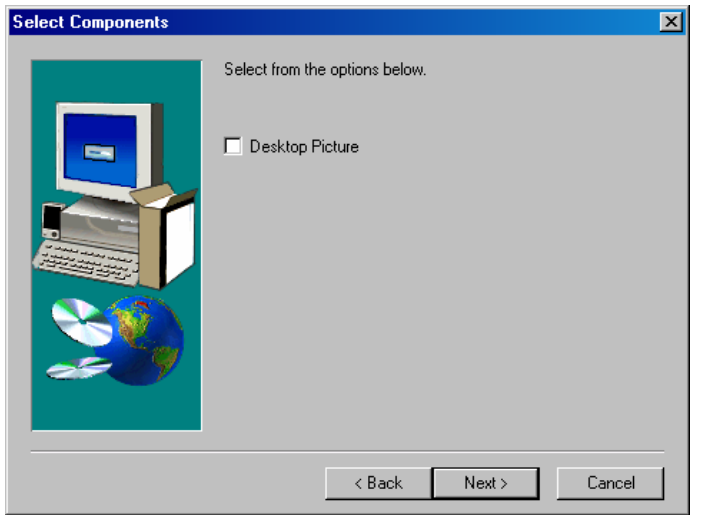

• Выберите возможность изображения «обоев» ("Desktop picture") и выберите "Next".

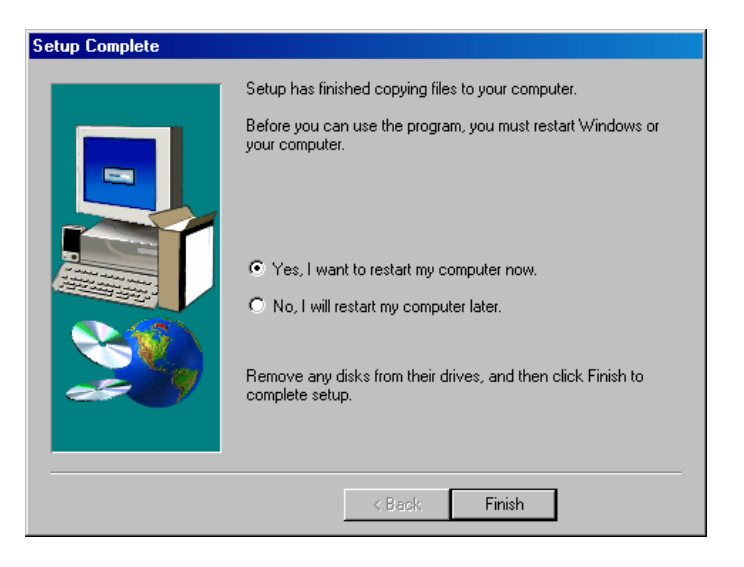

• Подтвердите перезагрузку и нажмите "Finish".

Следуйте следующей процедуре для подключения к микшеру KayakDD:

- Перейдите в меню "Startup"
- Активируйте E-Box и Panel
- Выберите при запросе блок электроники /панель в соответствующих окнах
- Нажмите на "Connect" и"Attach"

# 5.5 Интерфейсы управления

# 5.5.1 Поддерживаемые Команды GVG100

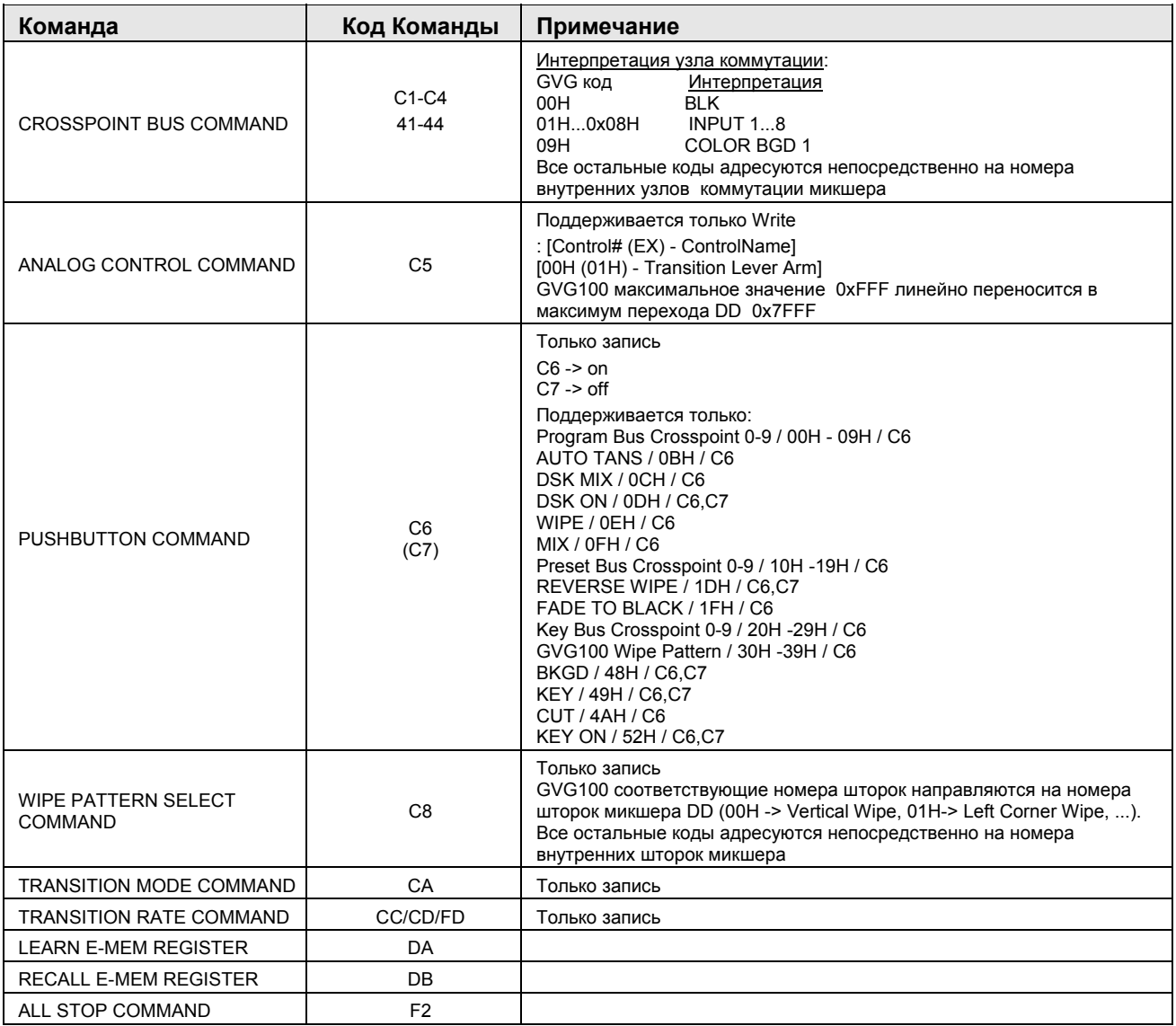

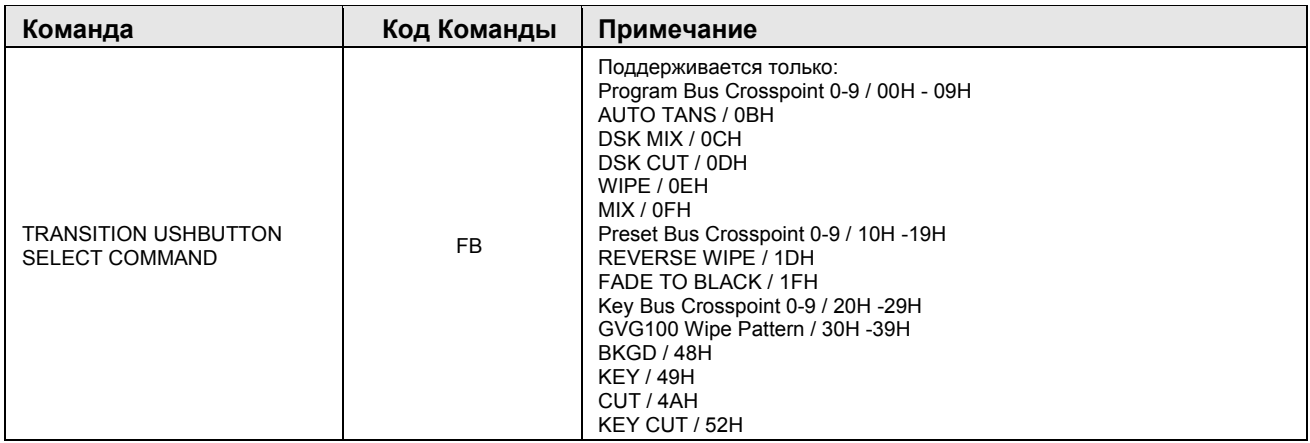

#### **ПРИМЕЧАНИЕ!**

Каждая команда, относящаяся к ME, по умолчанию влияет на уровень PP микшеров DD35/XtenDD/Kayak. Для воздействия на другой уровень ME используйте функцию "Editor ME Mapping".

GVG "DSK" всегда переводятся на Key3 в режиме"PP mapped" уровня ME.

#### **Синхронизация:**

Используется стандартная синхронизация протокола **GVG200** (не GVG100!): **Commands will be executed in the third field after response (Команды исполняются в третьем поле после отклика)**. Если существуют проблемы с синхронизацией, то устраните их изменением временных параметров редактора.

# 5.5.2 Поддерживаемые Команды GVG200

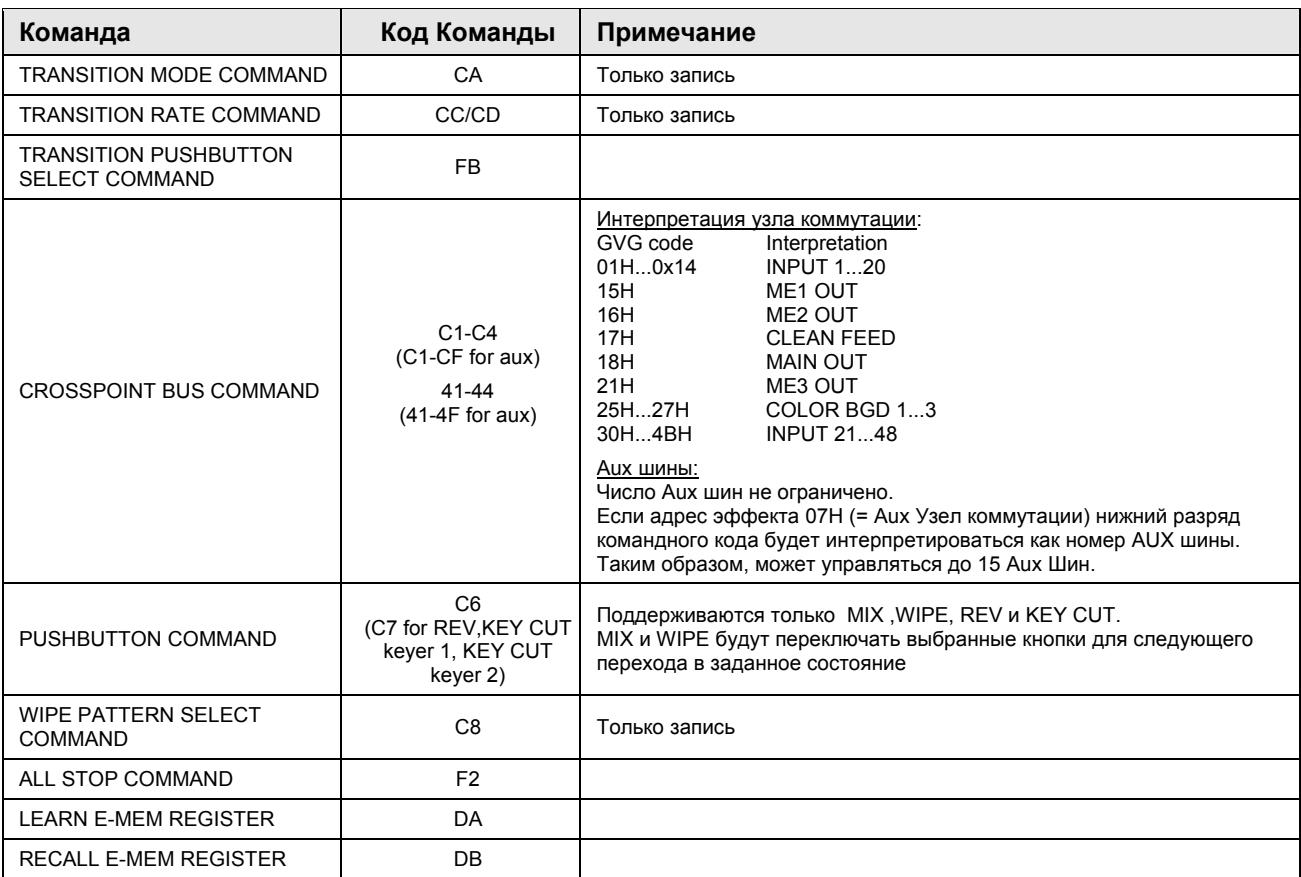

#### **NOTE!**

The GVG "DSK"всегда переводятся на уровень "PP" микшера DD35.

#### Синхронизация:

Используется стандартная синхронизация протокола GVG200: Commands will be executed in the third field after response (Команды исполняются в третьем поле после отклика).

*KayakDD-2 Цифровой Эфирный Микшер*

*KayakDD-2 Цифровой Эфирный Микшер*